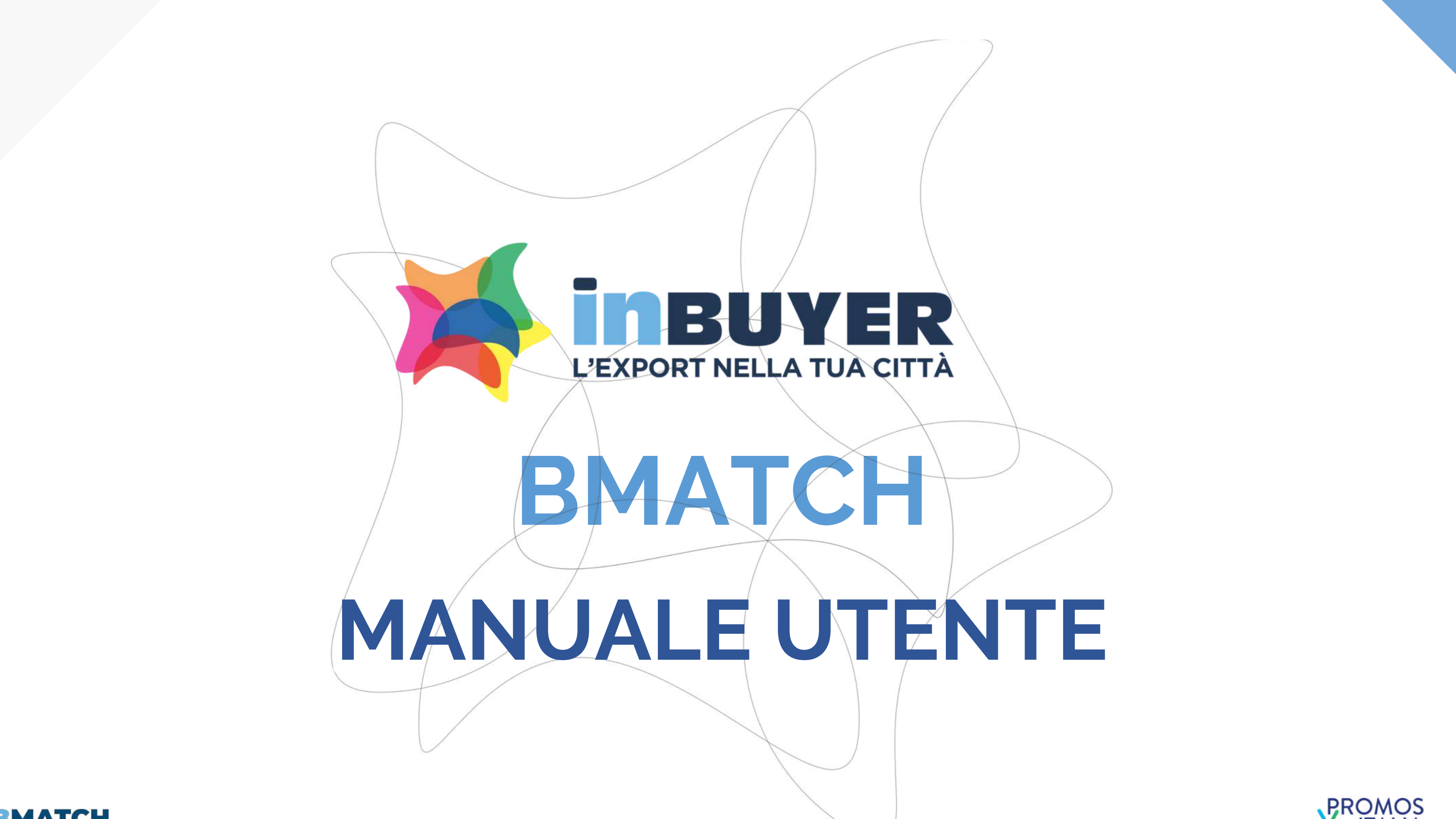

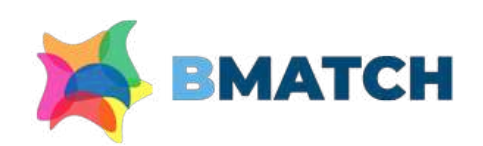

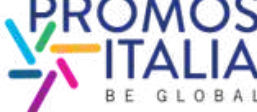

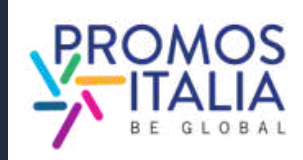

- COMPILAZIONE p.19
- ESEMPI p.20

**BMATCH: BREVE PRESENTAZIONE** p. 3 1.

- PROCESSO DI ISCRIZIONE IN BREVE p.4
- PUNTI DI ACCESSO p. 5
- REGISTRAZIONE UTENTE pp.6-7
- CREAZIONE ACCOUNT UTENTE p.8
- COMPANY PROFILE MAIN INFORMATION p.9
- INFO EVENTO p.10
- RICHIESTA DI PARTECIPAZIONE INVIATA p.11
- COME ACCEDERE ALLA PIATTAFORMA p. 12-13
- **BARRA DI NAVIGAZIONE: I MENU** p.14 3.

## **REGISTRAZIONE SU BMATCH** 2.

- TUTORIAL & FAQ p.33
- HELP DESK p.34

- FURTHER INFORMATION pp. 15-16
- CAMBIO PROPRIETA' p.17
- ESEMPI P.18

## **COMPANY PROFILE** 4.

## **COMPANY PRODUCTS** 5.

## LE FASI IN BREVE p. 21 ATTIVAZIONE SEZIONE B2B p. 22 • SEZIONE PROFILE/AGENDA pp.23-24 • RICERCA CONTROPARTI pp.25-26 • RICHIESTA APPUNTAMENTO p.27 • RICEZIONE APPUNTAMENTO p.28 6. **BUSINESS MATCHING**

- 
- 
- 
- 
- 
- 
- CHAT p.29
- VIDEOCALL pp.30-31
- MY NETWORK p.32

## 7. **ASSISTENZA**

# **INDICE**

**InBuyer** è il format di eventi che supporta le aziende italiane nel processo di **internazionalizzazione** tramite **sessioni on-line di business matching** con **operatori internazionali.**

Da quest'anno il servizio è erogato tramite la **piattaforma BMATCH**, nuovo strumento digitale sviluppato da Promos Italia per realizzare meeting B2B 1:1 online con operatori internazionali selezionati. E' un'**occasione unica per generare nuovi contatti e opportunità di partnership.**

## **Navigare sulla piattaforma è semplice**:

Consulta il [calendario](https://promositalia.camcom.it/servizi/inbuyer/eventi/) eventi e trova l'evento di tuo interesse. **Registrati**, creando un **account utente** e collegando il tuo **company profile**. Questa operazione ti verrà richiesta solo alla prima registrazione evento, dopodiché partecipare a ogni altro evento su piattaforma ti richiederà soltanto pochi click.

N.B. La piattaforma è interamente **in lingua inglese**, per cui tutte le informazioni che ti verranno richieste devono essere scritte in tale lingua.

# **BMATCH BREVE PRESENTAZIONE**

**3**

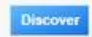

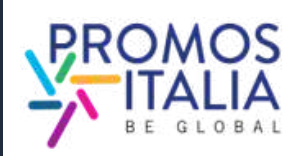

## **[Accedi alla piattaforma](https://b-match.promositalia.camcom.it/inbuyer/events-calendar/)**

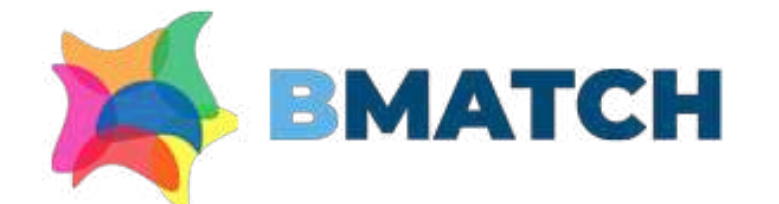

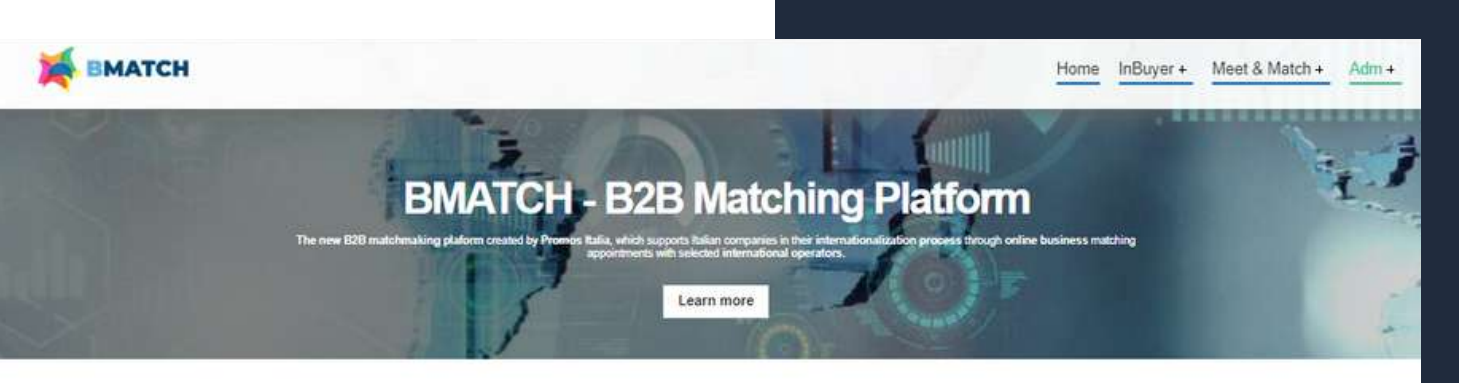

### Why choosing BMATCH services

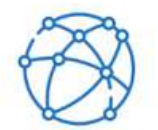

Start or expand your business or

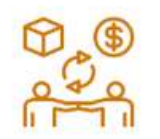

Meet qualified buyer from all over the

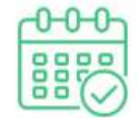

Manage your online appointmen autonomoush

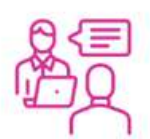

during, and after eye

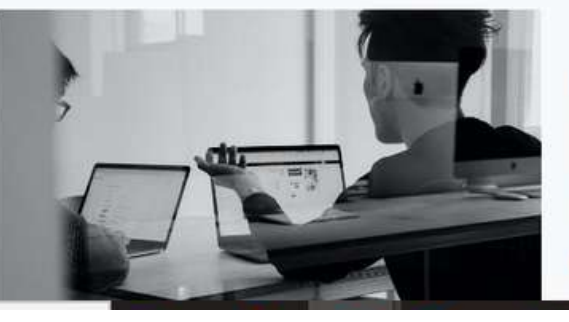

### Our Offer

### InBuyer: virtual B2B meeting events sector-based

- **Dati principali (main information)**: da compilare obbligatoriamente al momento dell'iscrizione
- **Dati accessori (further information):** da compilare per poter partecipare all'attività di business matching.

\*Il **company profile** è diviso in due parti

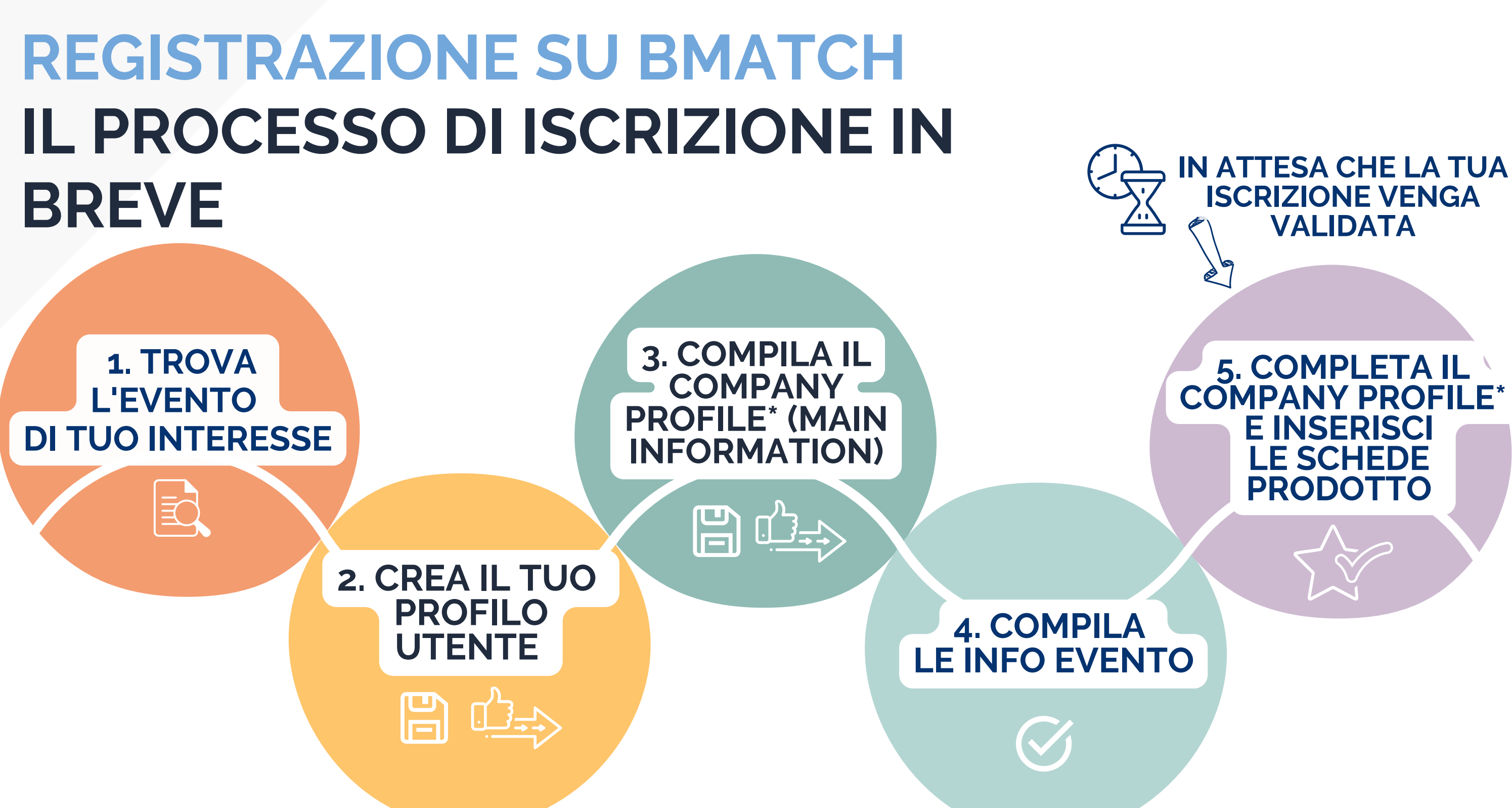

### **RICHIESTA DI ISCRIZIONE INVIATA!**

**\*** 

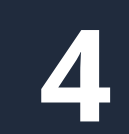

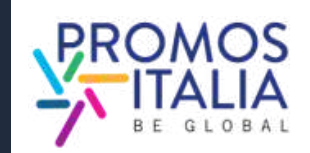

Nella sezione **Eventi/ Events calendar** trovi il calendario delle sessioni di Inbuyer attive (filtrabile per [p](https://promositalia.camcom.it/servizi/inbuyer/eventi/)rovincia e settore merceologico). Clicca **[qui](https://promositalia.camcom.it/servizi/inbuyer/eventi/)** per accedere.

Seleziona il box dell'evento di tuo interesse per vederne le specifiche e registrarti.

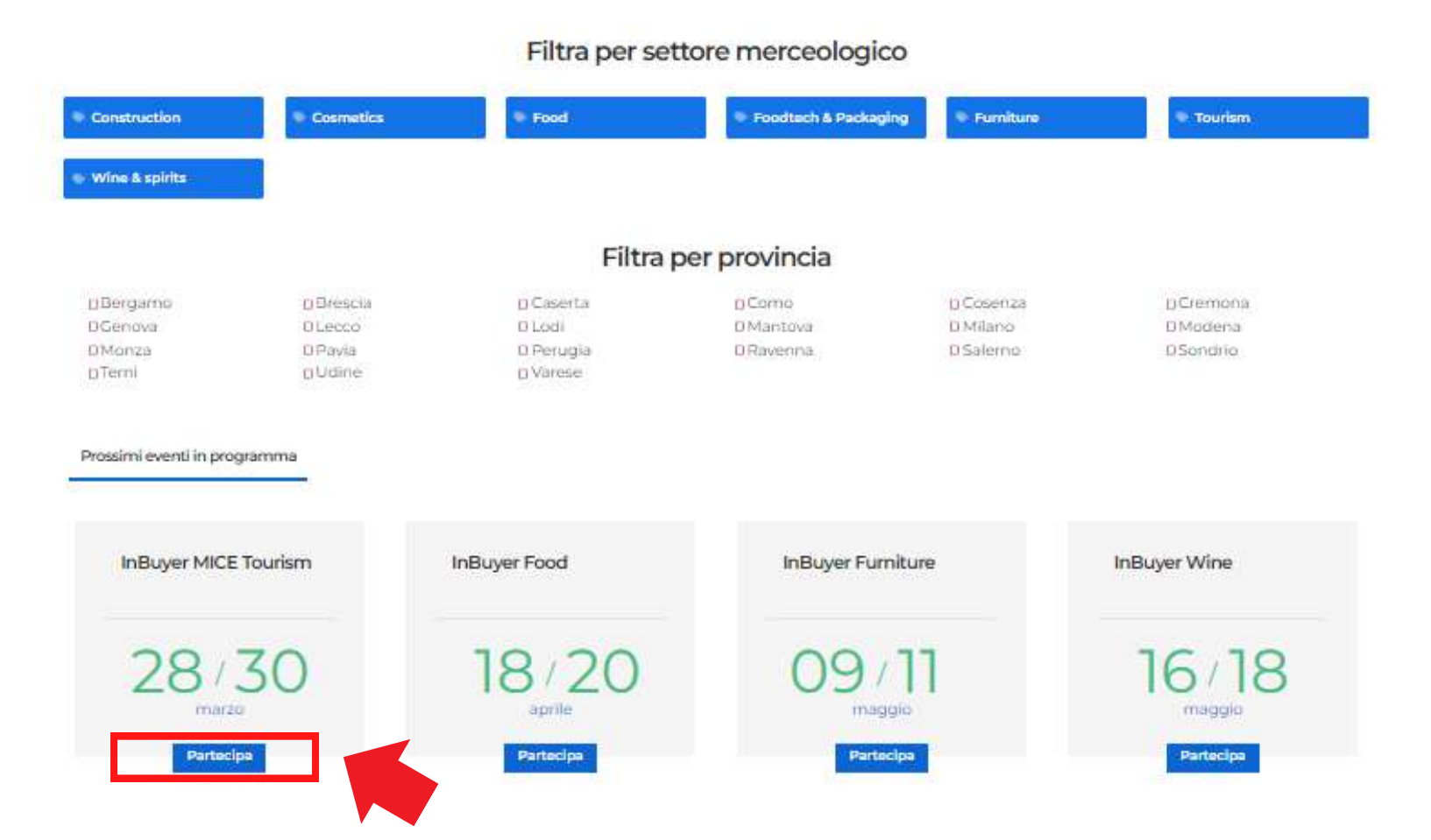

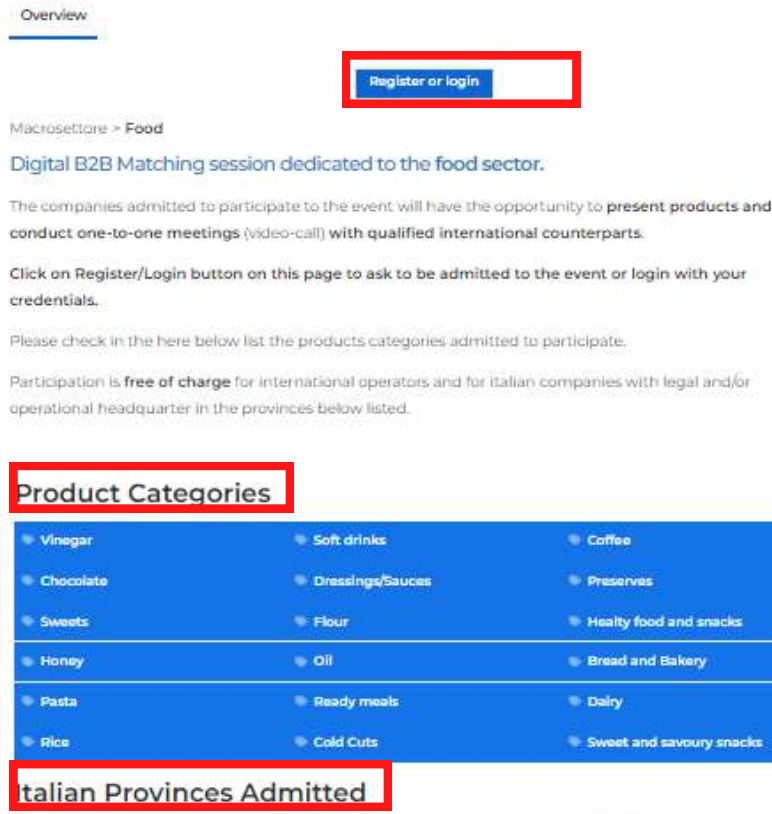

Overview

Vinegar

Sweets

Honey

Pasta

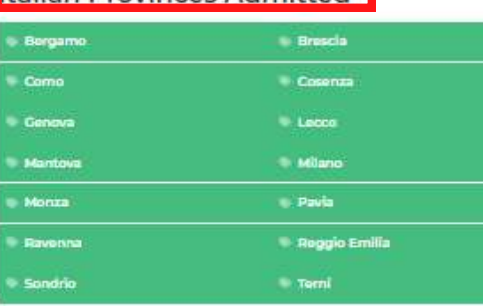

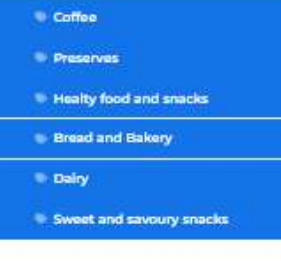

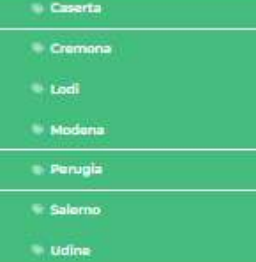

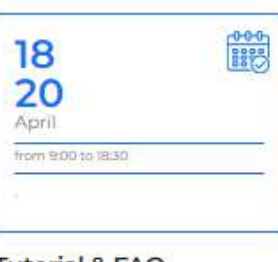

### **Tutorial & FAQ**

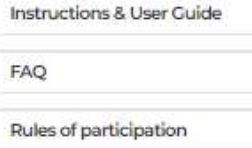

## **REGISTRAZIONE SU BMATCH PUNTI DI ACCESSO**

1

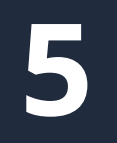

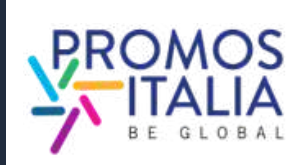

Dalla pagina di uno specifico evento potrai registrarti dal pulsante **Register** or **Login,** vedere i prodotti ammessi e le province italiane per cui quell'evento è disponibile.

# **REGISTRAZIONE SU BMATCH REGISTRAZIONE UTENTE**

**6**

Dopo aver scelto l'evento di tuo interesse, verrai reindirizzato alla schermata di **Register/Login**

Seleziona il tab "REGISTER" .

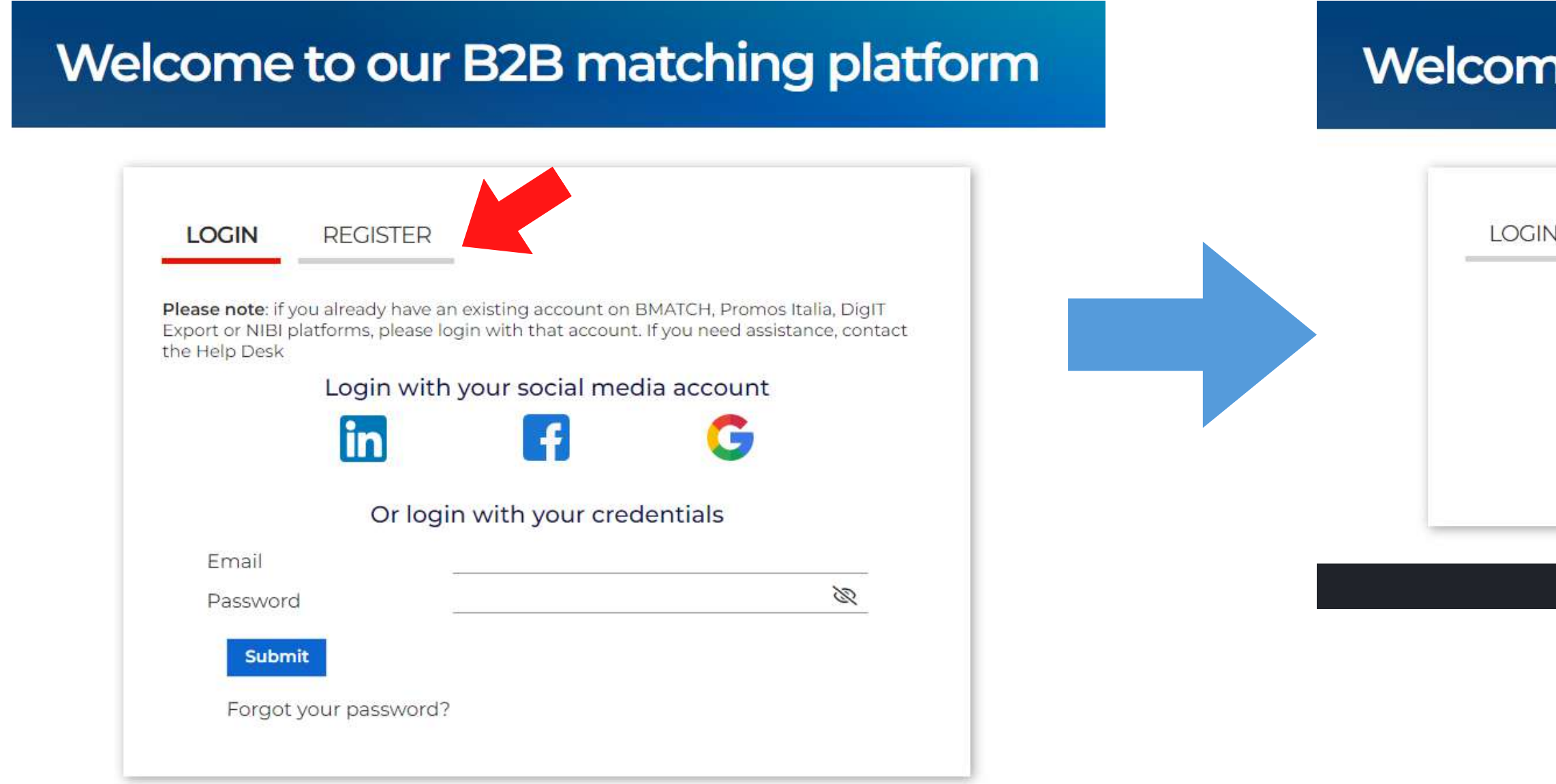

## e to our B2B matching platform

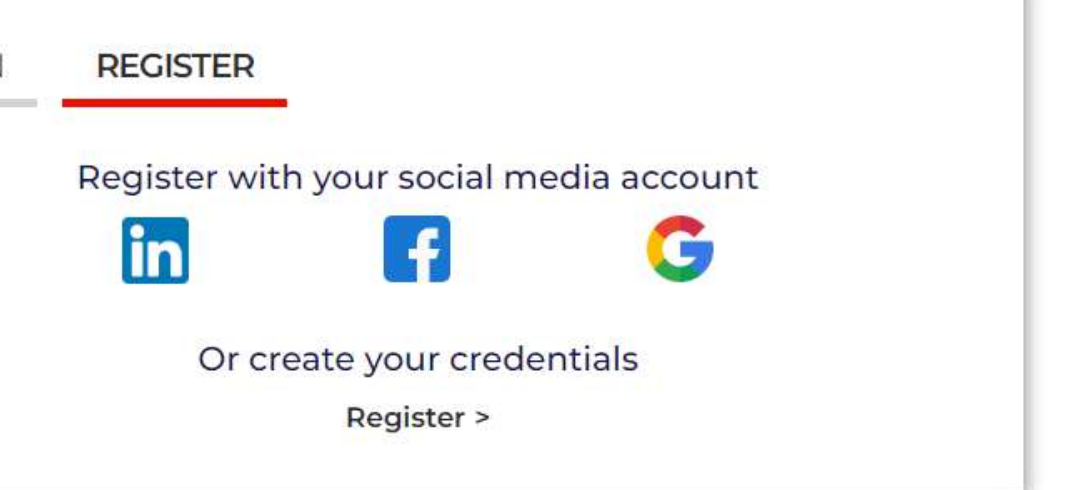

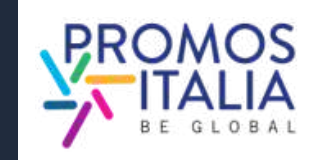

# **REGISTRAZIONE SU BMATCH REGISTRAZIONE UTENTE**

**7**

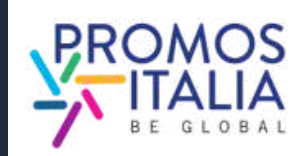

Puoi effettuare la **registrazione** in due modi:

- Se hai effettuato la registrazione con i **social media**, tramite il social scelto;
- Se ha effettuato la registrazione tramite **credenziali** esegui il recupero password. In nessun caso il Team InBuyer potrà recuperare le password per tuo conto.

## **B2B matching platform**

1) **Attraverso un canale social media** (LinkedIn, Facebook, Google - la piattaforma BMATCH utilizzerà le seguenti informazioni: mail e foto profilo). Ricordati che per effettuare l'accesso in piattaforma dovrai poi utilizzare sempre lo stessa modalità.

## 2) **Creando le tue credenziali di accesso** cliccando su Register

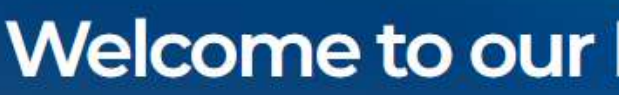

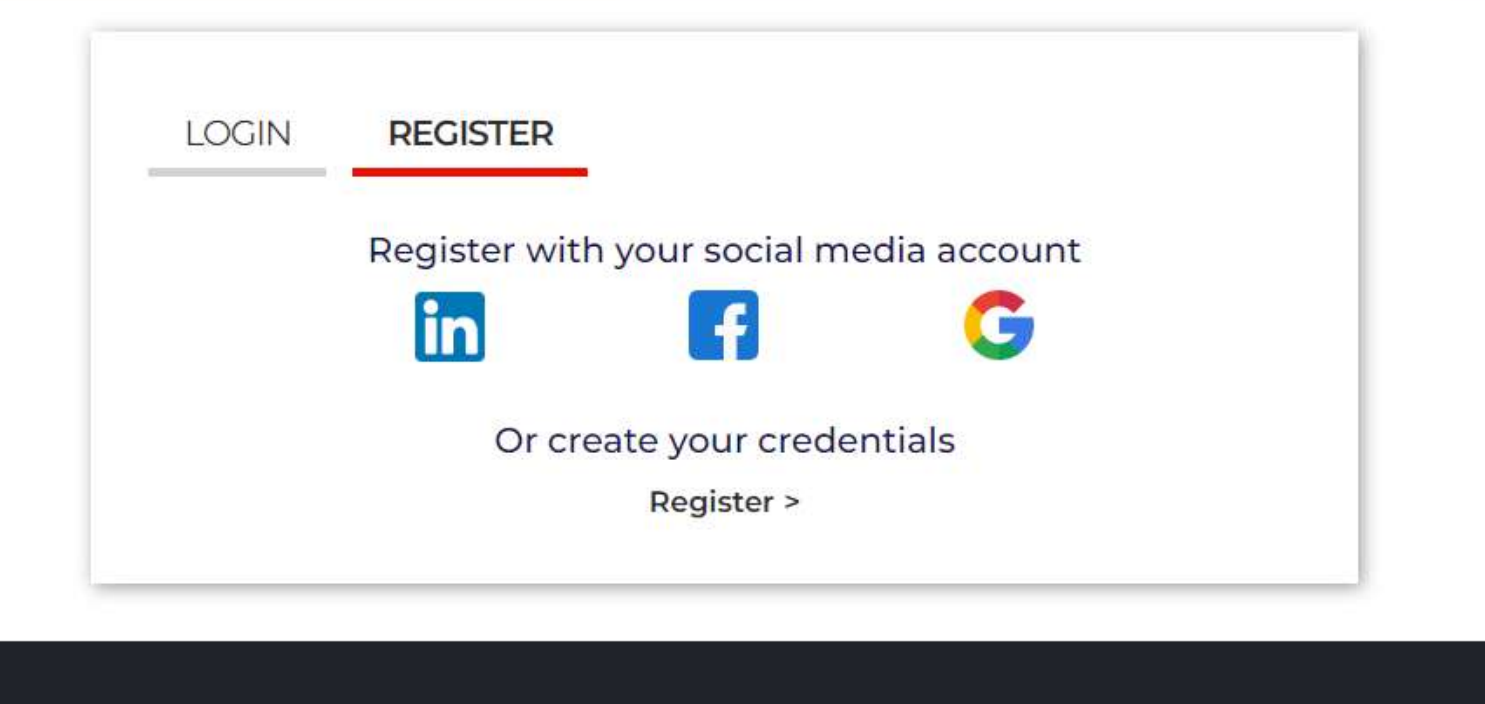

**Attenzione**: Se per gli accessi futuri non ricorderai più le tue credenziali dovrai recuperarle nei seguenti modi:

# REGISTRAZIONE SU BMATCH **CREAZIONE ACCOUNT UTENTE**

Nella pagina di profilazione, **completa** tutte le informazioni utente richieste, specificando se fai parte di un'azienda italiana (seller) o straniera (buyer).

Se in precedenza l'azienda che rappresenti ha partecipato ad un evento InBuyer o ad altro evento su piattaforma BMATCH potresti già trovare la ragione sociale disponibile nel menu a tendina. Nella compilazione del campo "Company" sarà possibile ricercarla.

In caso contrario clicca **If you don't find your company, click here** ed inseriscila manualmente.

Una volta compilati tutti i campi, clicca su

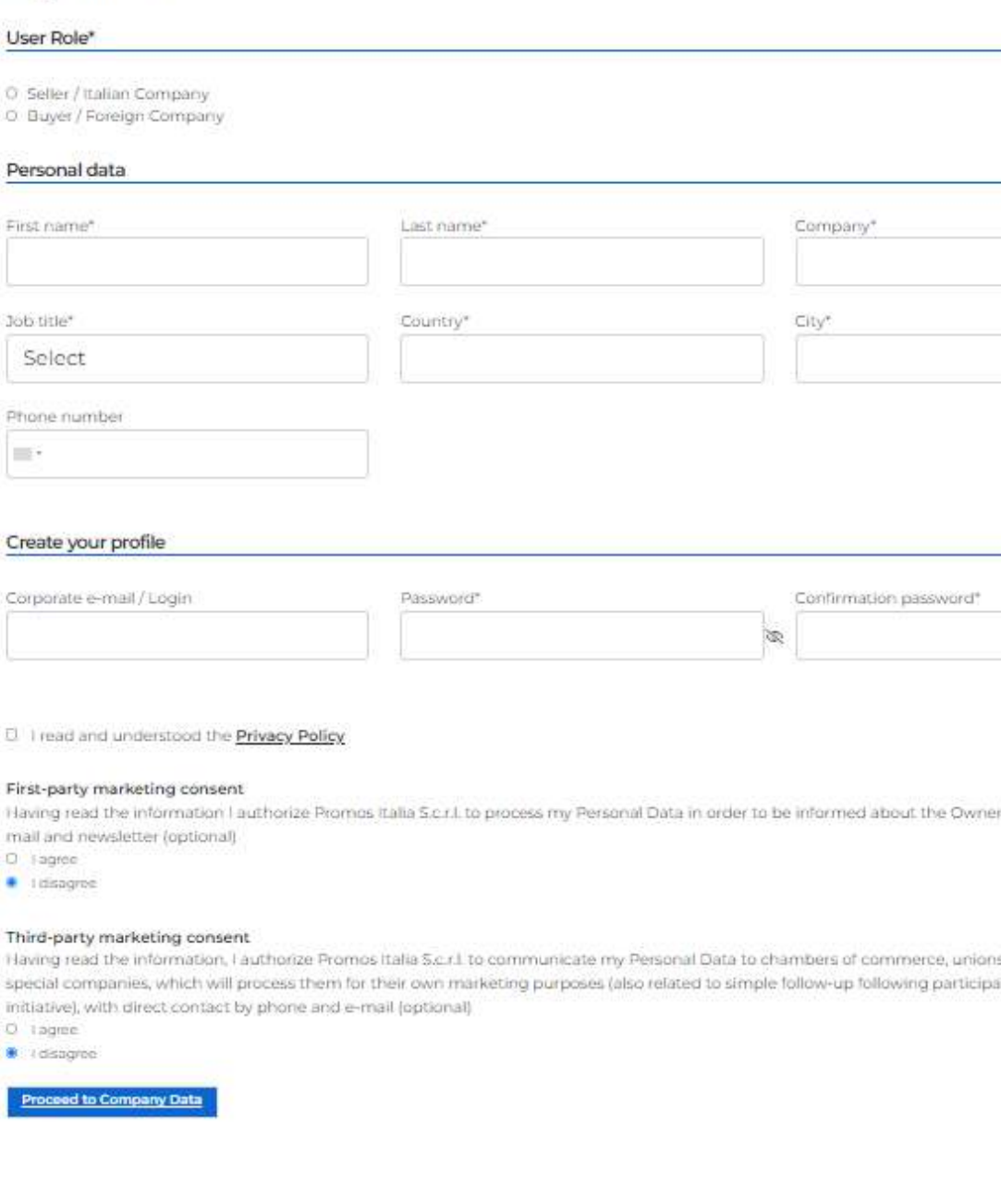

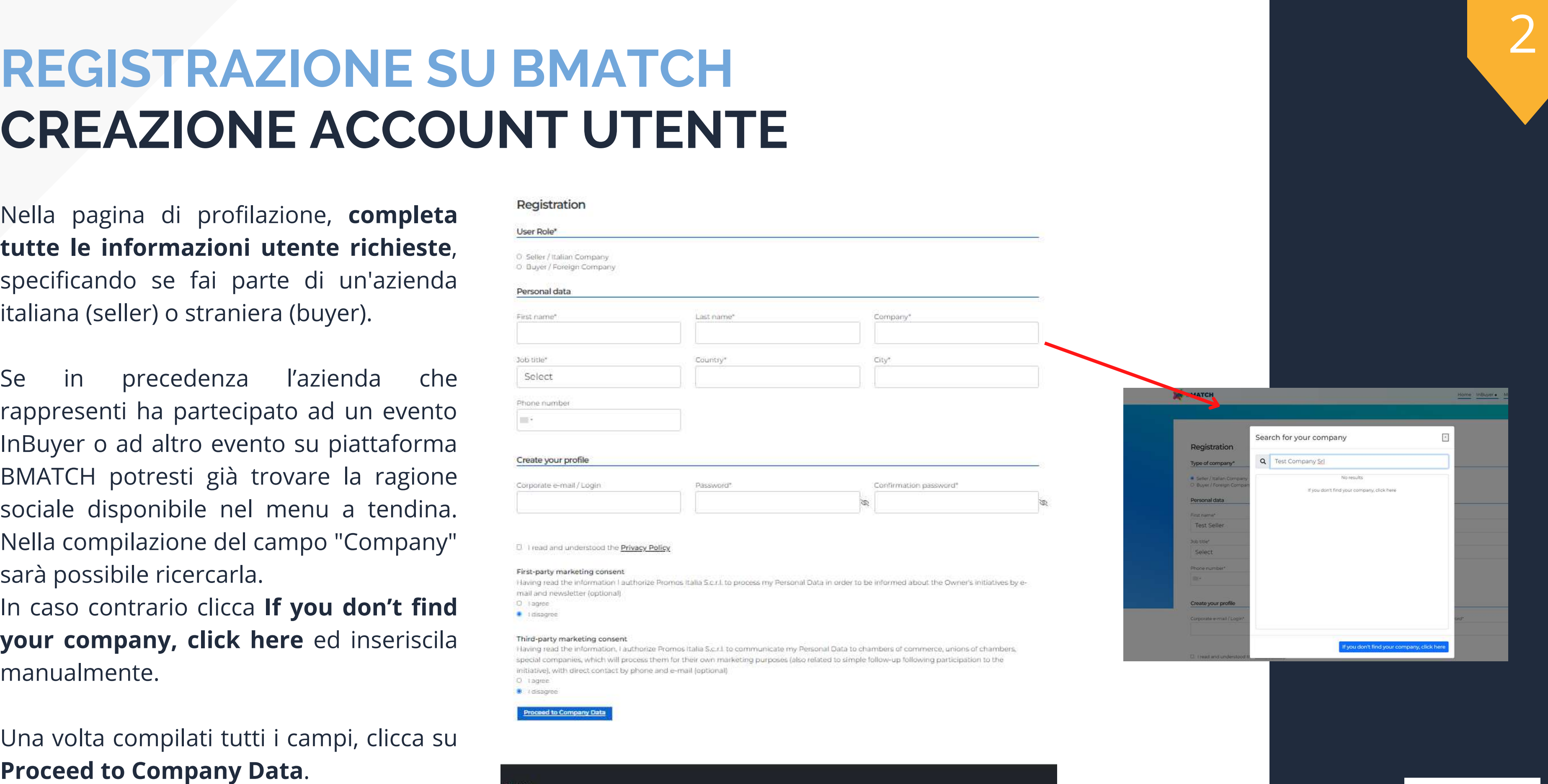

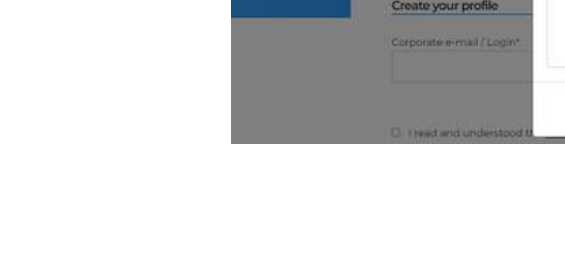

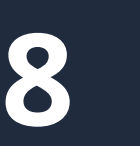

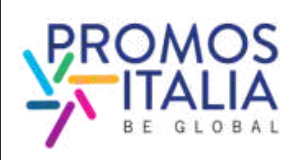

# **REGISTRAZIONE SU BMATCH COMPANY PROFILE (MAIN INFORMATION)**

- Company name
- Country
- Province
- $\bullet$  City
- Address
- Zip code
- Vat id (Partita iva, solo numeri no codice IT)
- Tax id (Codice fiscale aziendale no codice IT)
- Business Data
- Macro-sector e almeno una categoria merceologica tra quelle proposte

Compila la sezione **Main information** nel box blu del **company profile** con tutte le informazioni obbligatorie relative alla tua azienda e **clicca su Save** per procedere con l'iter di iscrizione.

I campi obbligatori per finalizzare l'iscrizione sono:

Compilati questi campi puoi già **cliccare su SAVE e procedere**.

Ricorda che il company profile è **diviso in due parti:** la prima riguardante i dati principali, da compilare obbligatoriamente al momento dell'iscrizione e la seconda parte contenente i dati accessori.

necessaria la compilazione anche di quest'ultima sezione per poter partecipare all'attività di matching, pertanto ti consigliamo di compilarla sin da subito (per le istruzioni dettagliate di quest'ultima sezione vedi [qui](#page-14-0)).

### Main informati

Company name\*

**Test Seller Srl** 

### Administrative

VAT Code (P.IVA - no co T12345678910

Milano

### Business Data \*

### Turnover

- Less than 1 million El From T to 2,5 millions
- E From 2.5 to 5 millions
- El From 5 to 25 millions D From 25 to 50 million
- D >50 millions

### Sectors<sup>\*</sup>

Please select the macr

### Macro-sector

- Agricultural Machine  $\blacktriangleright$  Construction
- $\blacktriangleright$  Cosmetics
- $\blacktriangleright$  Energy  $\blacktriangleright$  Fashion
- $\blacktriangleright$  Eqc.(1)
- Foodtech & Packagin  $\blacktriangleright$  Furniture
- I Home Deca
- > Mechanical Medical Industry
- $\blacktriangleright$  Naval > Surface treatmen
- $\blacktriangleright$  Tourism
- > Wine & spirits

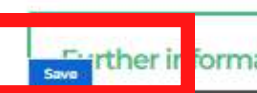

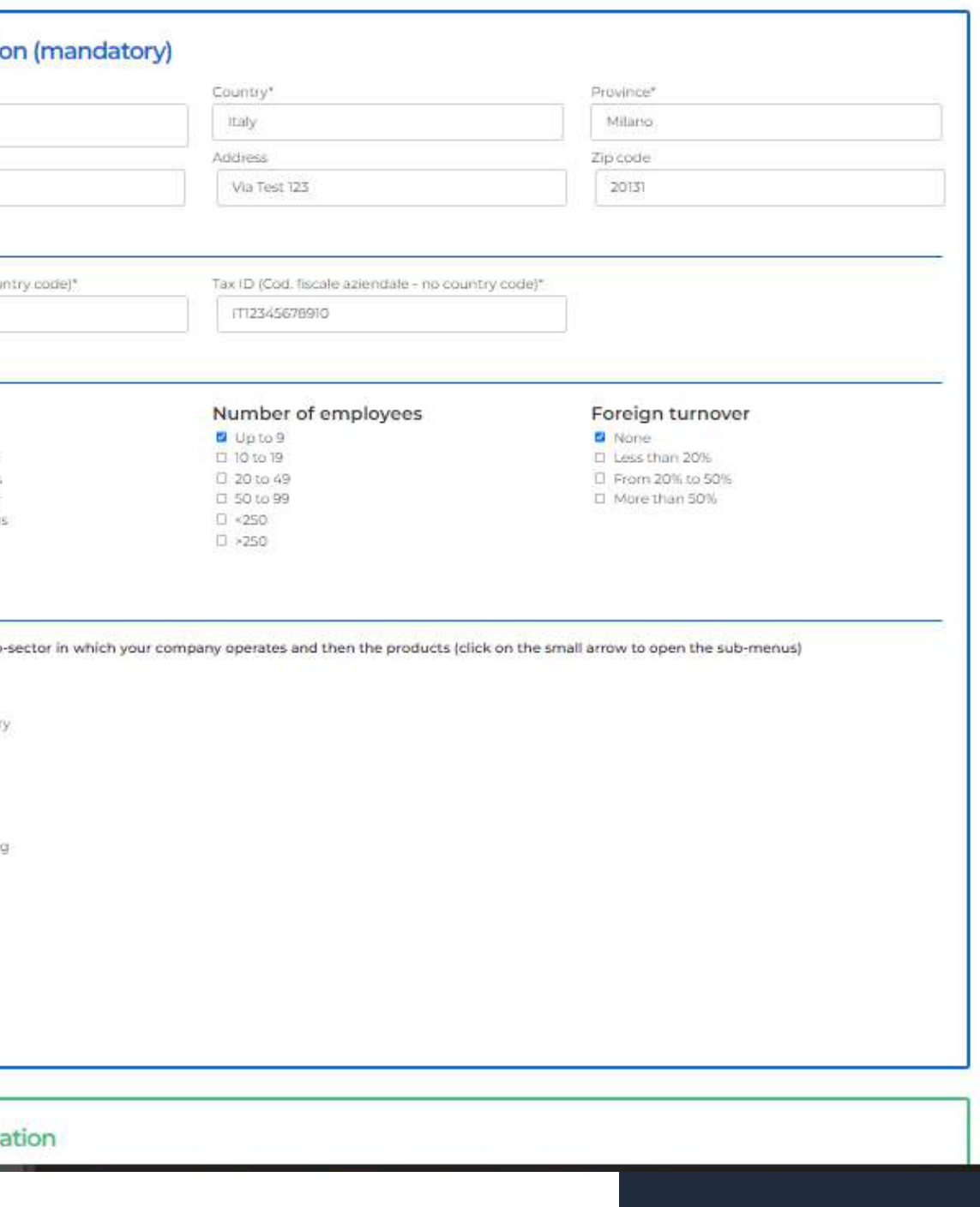

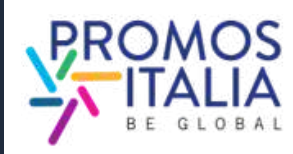

3

Dopo aver creato il tuo profilo utente e compilato i dati aziendali, compila come ultimo step i **dati obbligatori richiesti nella sezione informazioni aggiuntive**, qualora l'evento di tuo interesse lo richieda.

E' richiesta almeno **una scelta per ogni sezione**. Fai riferimento alle istruzioni fornite in cima alla pagina. Le informazioni che inserisci sono necessarie per validare la tua partecipazione all'evento e per renderti ricercabile dalle controparti internazionali. **REGISTRAZIONE SU BMAT(**<br> **Dopo aver creato il tuo profilo utente e compilato i dati**<br>
aziendali, compila come ultimo step i **dati** obbligatori<br>
richiesti nella sezione informazioni aggiuntive,<br>
qualora l'evento di tuo int

# **C H** INFO EVENTO

Una volta selezionati tutti i campi e cliccato su ok, **la tua richiesta di partecipazione all'evento sarà presa in carico dal Team InBuyer**. Le richieste pervenute verranno valutate e riceverai un riscontro entro pochi

### Please provide the following additional information (mandatory):

- foreign buyer please select the macro-sector and the product categories of your interest.
- 
- · Main activities: select your main company activity/ies

### Macro-sector

### Tourism

□ Sports/Adrenaline activities □ Boutique/Design/Lifestyle Hotel □ Winery □ Hotel/Resort Chain □ Catering □ Conference Centre □ Home Chef □ Convention & Visitor Bureau □ DMC/Travel Agency/Tour Operator □ Factory Store/Outlet □ Golf Club □ Independent Hotel/Resort □ Incentive/Team Building □ Entertainment and Shows □ Location/Venue □ Museum/Gallery □ Event Organisation □ PCO (Professional Congress Organiser) □ Exhibition Centre □ Restaurant □ Translation/Interpreting Services □ Audiovisual company □ Spa/Beauty Farm □ Transport/Rental □ Guided tours/Enogastronomic tours □ Wellness

### **Target**

**D** Business O Cultural □ Food & Wine **D** Leisure **D Luxury** 

**OMICE** 

### **Main activities**

Agent D Distributor O Wholesaler **O** Importer D Producer

Ok

. Macro-sector: if you are an Italian company (Seller) please select the macro-sector that suits your production and select one or more product categories. If you are a

. Target: if you are an Italian company (Seller) please select the target that suit your production, if you are a foreign buyer please select the target of your interest

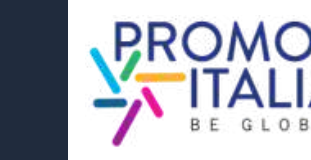

4

A richiesta di partecipazione evento inviata, riceverai una mail di presa in carico della tua registrazione e vedrai la pagina evento in questo modo.

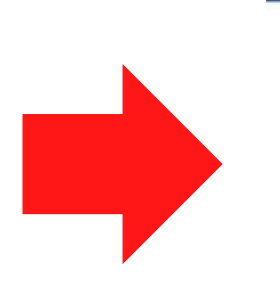

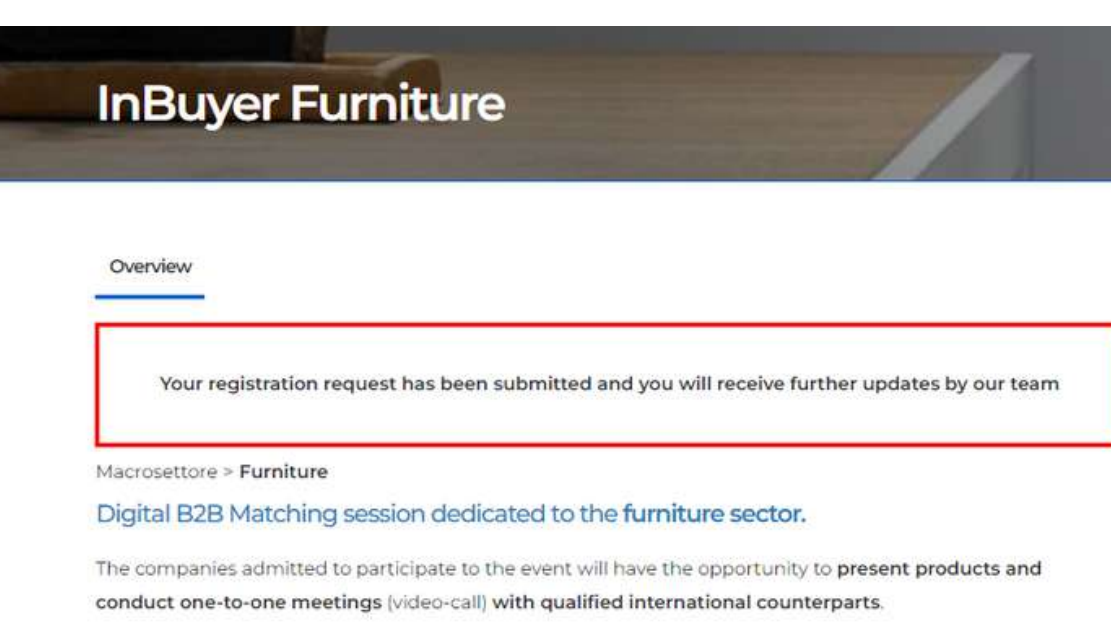

Click on Register/Login button on this page to ask to be admitted to the event or login with your credentials.

Please check in the here below list the products categories admitted to participate

# **REGISTRAZIONE SU BMATCH RICHIESTA DI PARTECIPAZIONE INVIATA**

Quando la tua partecipazione sarà validata, riceverai una mail di conferma partecipazione e vedrai la schermata evento modificata. Qui troverai tutte le informazioni utili per prepararti al meglio alle sessioni di business matching InBuyer.

Qualora la tua richiesta di iscrizione dovesse essere respinta (per incongruenza con i criteri merceologici e geografici) riceverai un'email di comunicazione.

## **InBuyer Furniture** Get ready for B2B Matching! ou will receive an e-mail alert when the B2B Matching section will be available for all participant Doubts? Need more info? Don't forget to check the Tutorial & FAQ page What you can do right now

- want to highlight to the counterpart you would like to meet
- the trash bin icon the slots in which your are NOT available to meet counteparts

What to do when the B2B Matching session is active (7 days before event starts)

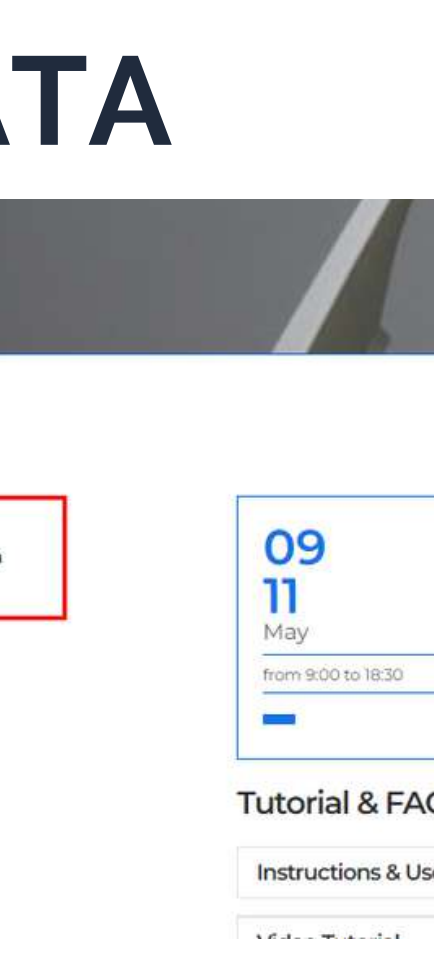

You are already registerd to the event

lays before the event start the B2B Matching section will be dispayed here above and you will be able to browse the participants to the digital B2B meeting

I. Review your Company profile and/or add from that section also the company product sheets. Be sure that your profile is fully complete with all information yo

ur personal profile from Profile/Agenda section (blue banner on top of this page) by adding a personal picture or a bi

3. Check your availability/agenda from Profile/Agenda: we have assigned you all the time slots for the event and marked them as available. Please cancel using

4

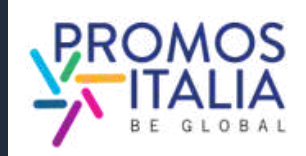

# **ACCESSO A BMATCH COME ACCEDERE ALLA PIATTAFORMA**

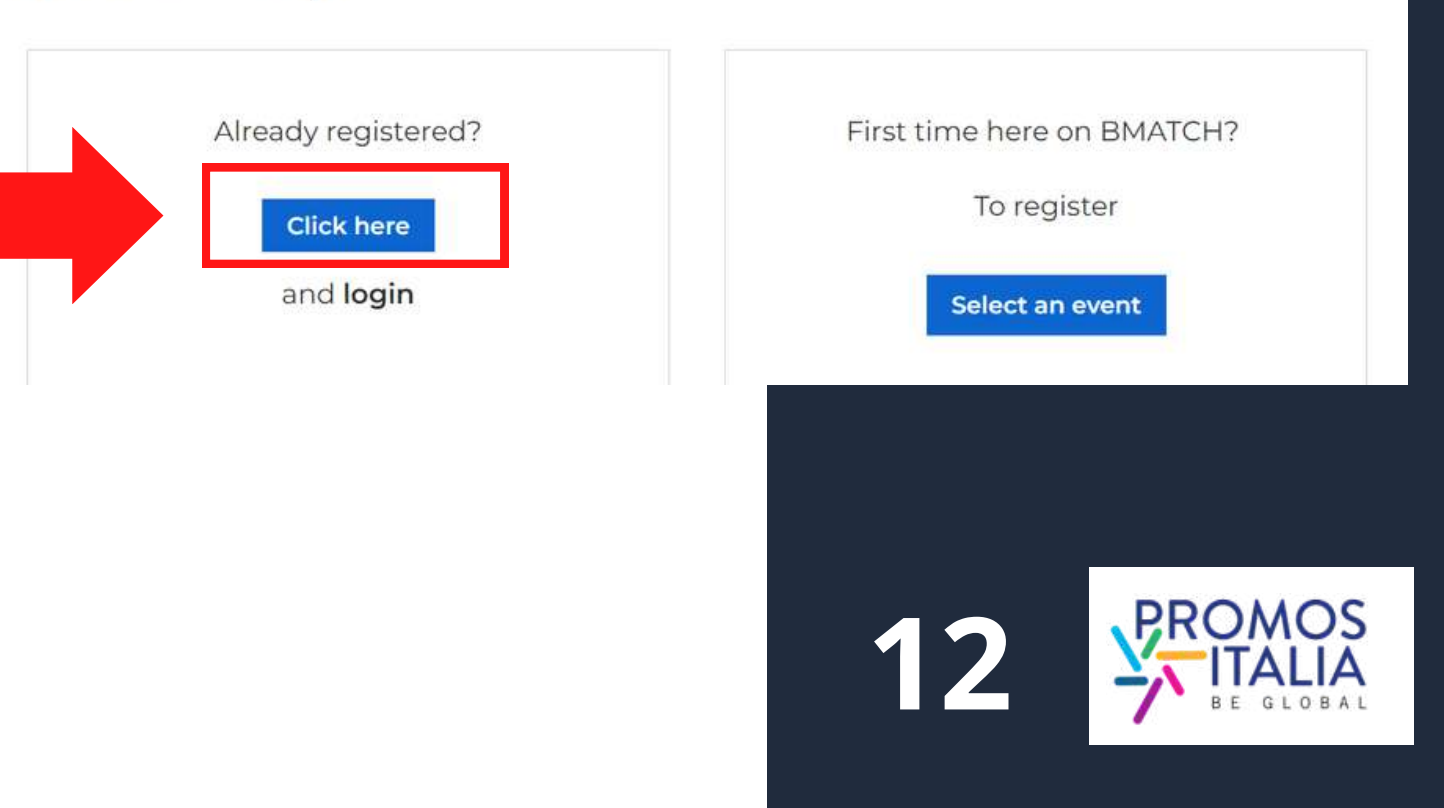

Successivamente, clicca su **CLICK HERE** e accedi con il social network utilizzato in precedenza o con le tue credenziali a suo tempo create. Se non ricordi le credenziali che hai creato, segui la procedura per il recupero password.

Ricorda che se hai effettuato la prima registrazione tramite un social media non è possibile recuperare password tramite la piattaforma.

**Attenzione:** se hai già creato un account sulle piattaforme di Promos Italia, BMATCH, DigIT Export o NIBI, ti chiediamo per favore di fare il login con le stesse credenziali.

Le credenziali utilizzate per la piattaforma di InBuyer fino al 2022 non sono più valide.

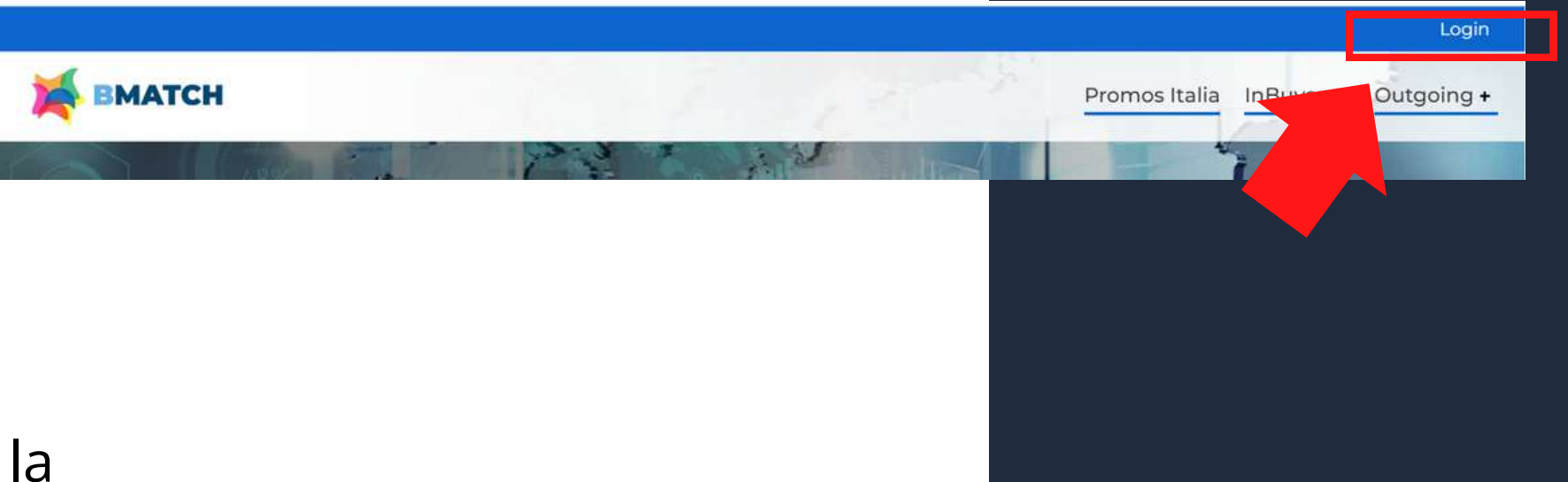

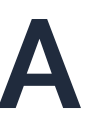

BMATCH is the new B2B matchmaking plaform for conducting business meetings between Italian companies and selected international operators.

Per entrare in piattaforma **dopo il primo accesso**, in cui hai effettuato la registrazione, puoi cliccare sulla scritta **Login** in alto a destra nel banner blu.

# **ACCESSO A BMATCH COME ACCEDERE ALLA PIATTAFORMA**

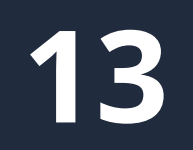

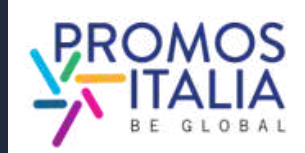

Comparirà la **schermata di Login** e, a seguire, dopo esserti autenticato, verrai reindirizzato sulla **pagina di benvenuto** da cui potrai accedere alla sezione Profile/Agenda, al Company Profile e alla lista dei prossimi eventi in programma.

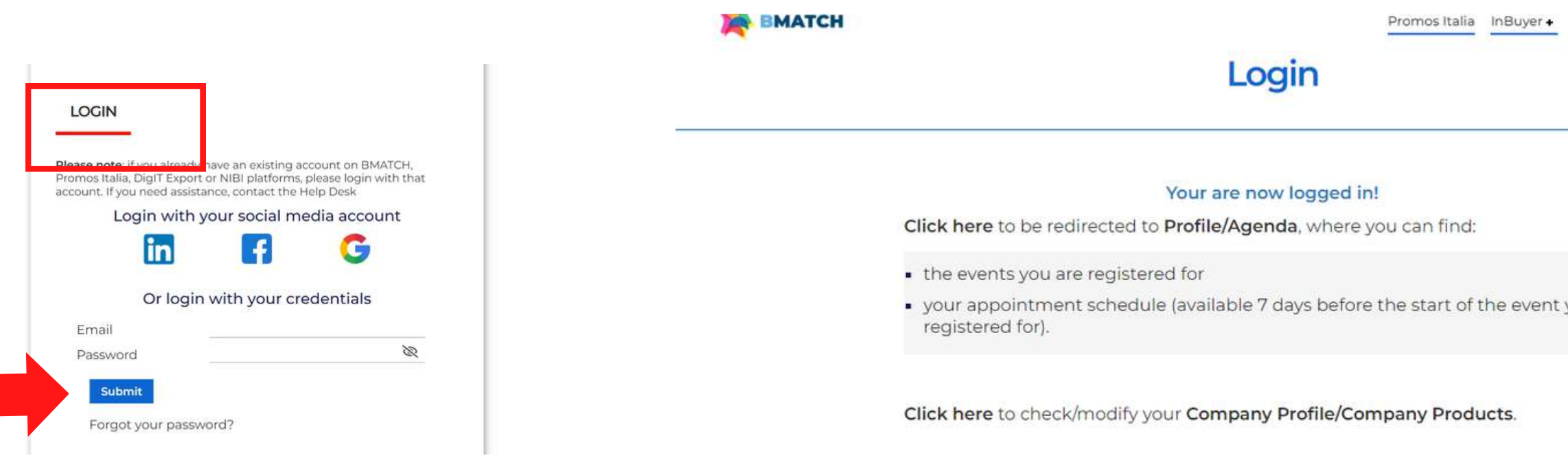

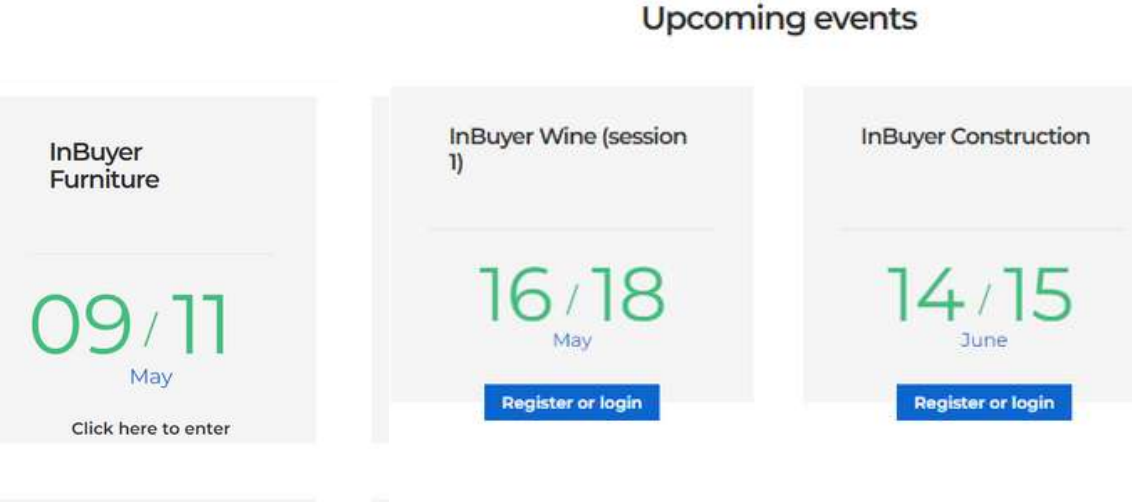

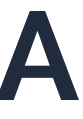

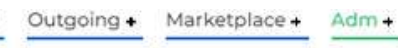

you

**InBuyer Cosmetics** 

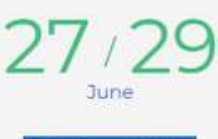

**Register or log** 

- Modificare le impostazioni profilo (ex. aggiungere foto e bio)
- Vedere gli eventi a cui sei iscritto
- Vedere e modificare l'agenda appuntamenti (7 gg prima degli eventi)
- Gestire le tue business card (sez. My Network)

Una volta creato il tuo profilo utente visualizzerai la seguente **barra menù** che ti permetterà di navigare in piattaforma in modo semplice e veloce.

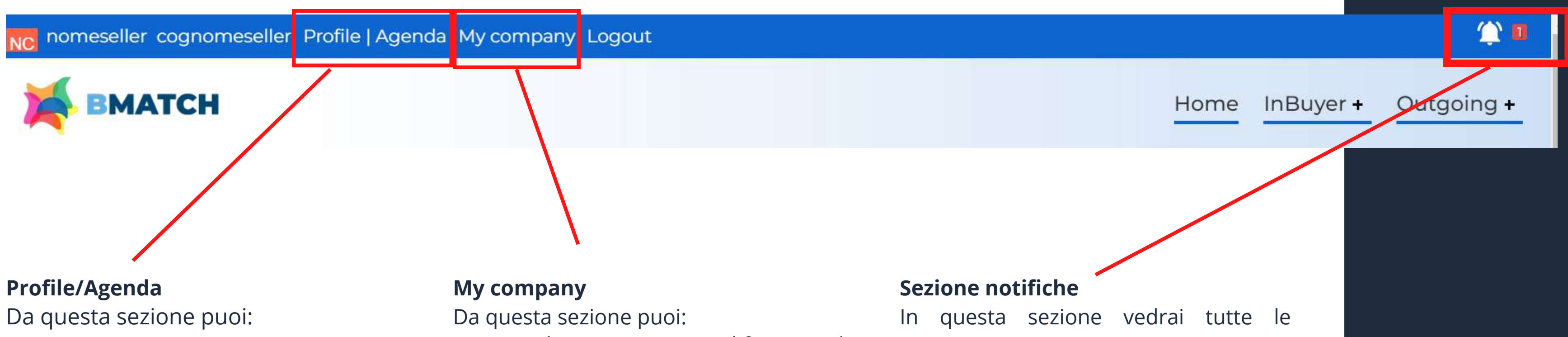

- Visualizzare e modificare il company profile (sia le main information sia le further information)
- Creare e modificare le schede prodotto

notifiche attività in piattaforma (ex. iscrizione evento confermata, richieste di appuntamento, notifiche chat, aggiornamenti)

# **BARRA DI NAVIGAZIONE I MENU**

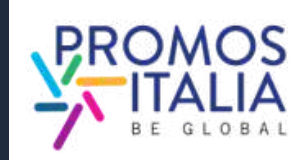

- <span id="page-14-0"></span>Clicca sulle notifiche pop-up che compariranno in ogni pagina della piattaforma per ricordarti di completare la registrazione. Scompariranno a company profile completo. Potrai completare le **Further information** del tuo company<br>profile in uno dei seguenti modi:<br>1. [Clicca](https://b-match.promositalia.camcom.it/mycompany.aspx) sulle notifiche pop-up che compariranno in ogni<br>pagina della piattaforma per ricordarti di completare la<br>registrazione. **EXECTE THER INFORMATION**<br>
Potrai completare le Further information del tuo comprofile in uno dei seguenti modi:<br>
1. Clicca sulle notifiche pop-up che compariranno in o<br>
pagina della piattaforma per ricordarti di completar
- 2. Clicca sul link ricevuto nella mail di presa in carico della registrazione all'evento.
- Clicca sulla sezione **My Company** nel banner in alto a sinistra.
- 

**Compilare la sezione Further information del company profile è fondamentale per essere visibile e ricercabile**

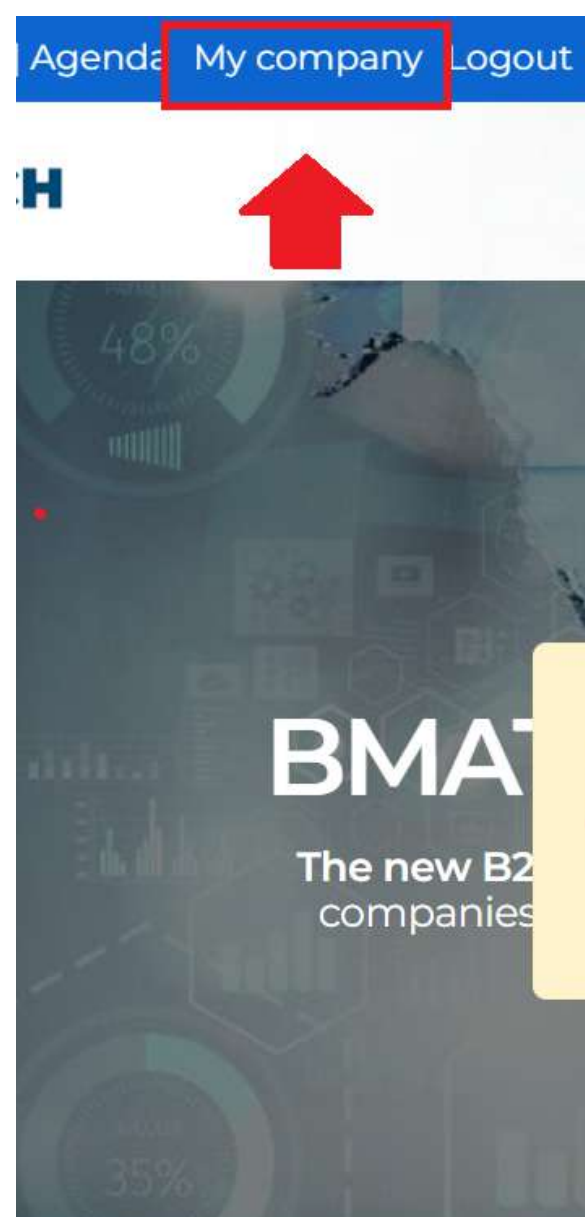

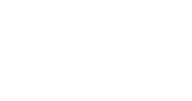

A Please complete your company profile by clicking here. Till company profile will be incomplete you and your company will not visible by other users.

Learn more

5

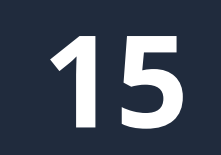

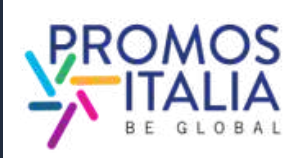

 $\times$ 

ports It

match

# **COMPANY PROFILE** FURTHER INFORMATION

Il company profile è il tuo biglietto da visita: più sarà completo, più sarai attrattivo.

Compila la sezione **Further information del company profile** con tutte le altre informazioni relative alla tua azienda; carica il logo ed eventuali immagini.

Ti verrà richiesto di compilare in modo esaustivo il profilo solo la prima volta che parteciperai ad un evento InBuyer.

Una volta compilato e salvato potrai utilizzarlo per tutti gli eventi ospitati sulla piattaforma BMATCH.

Potrai aggiornarlo con nuove informazioni in qualsiasi momento.

Dal company profile è possibile accedere alla schermata di [aggiunta schede prodotto](#page-18-0)  ([vedi sezione](#page-18-0) **company products)**

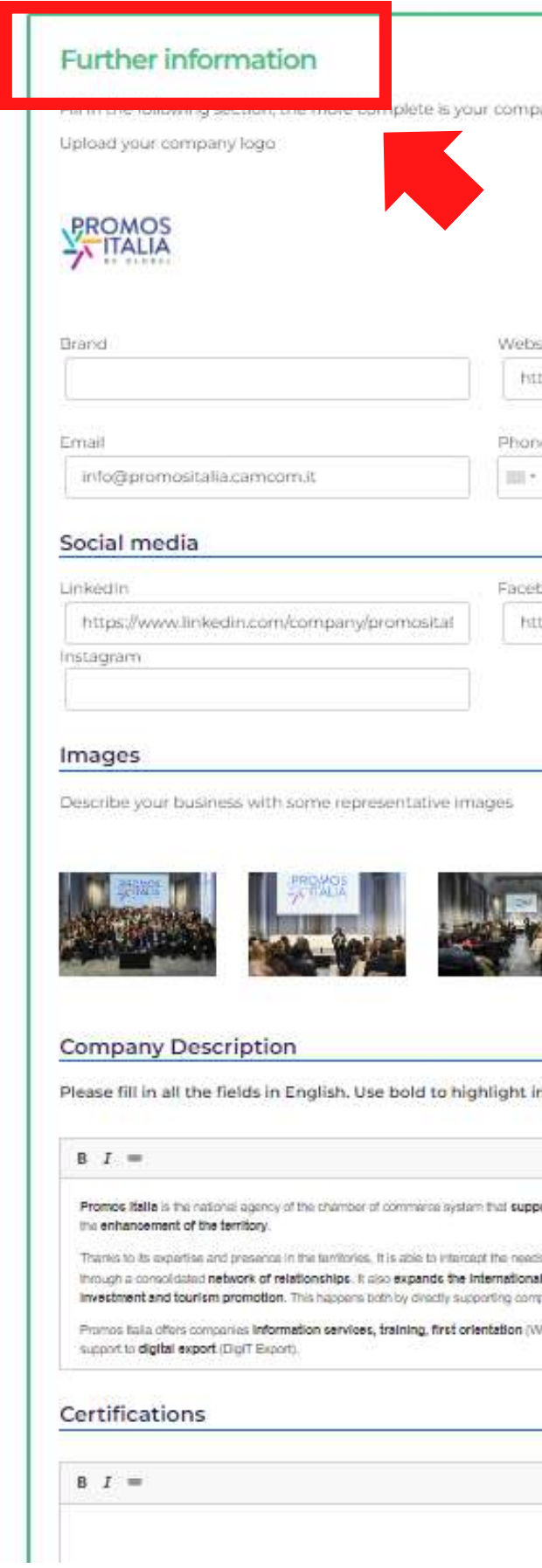

any profile, the more attractive you will be to the counterparts.

itia.

tos://promositalia.camcom.it/

e number

02 8515 5336

tos://www.facebook.com/promositalia.camco

Twitter

https://twitter.com/promositalia

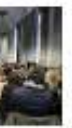

nportant statements

of Italian companies and provide concrete support for their commercial development in foreign markets, athor directly or business of companies dready active in foreign markets and promotes the development of territories with policies to attract anies, and by acting as a service for the main Italian institutions and by providing them with the oxpertise developed over the years

abinar, NIBI Business School, Infosiaort, MSlobals.Itt. coeplaltzed cervices of business matching (InBuyer, Outgoing), activities of

### Internationalization tools

Please select the internationalization tools that your company uses (multiple choice)

D Sales Agent - Broker **FLIGGIORG** Matching

5

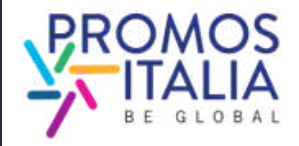

Il primo utente che si associa all'azienda sarà il "proprietario" del company profile e sarà l'unico autorizzato a modificare o aggiungere informazioni e visionare il profilo dell'azienda. Qualora si volesse cambiare il referente principale dell'azienda autorizzato a fare le modifiche, l'azienda dovrà contattare il Team InBuyer, che [provvederà](https://b-match.promositalia.camcom.it/help-desk/inbuyerhelpdesk.kl) al cambio di ruolo.

Si ricorda che tutti gli utenti che hanno il ruolo **Admin** possono accedere e modificare il company profile in qualsiasi momento. Chi ha il ruolo **Simple User** non potrà nè visionarlo nè tantomeno modificarlo.

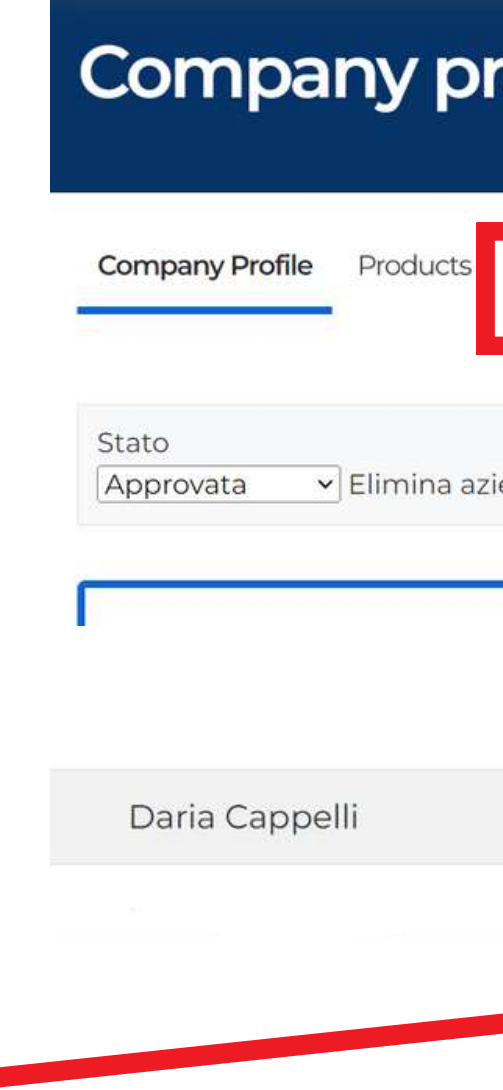

# **COMPANY PROFILE CAMBIO PROPRIETA'**

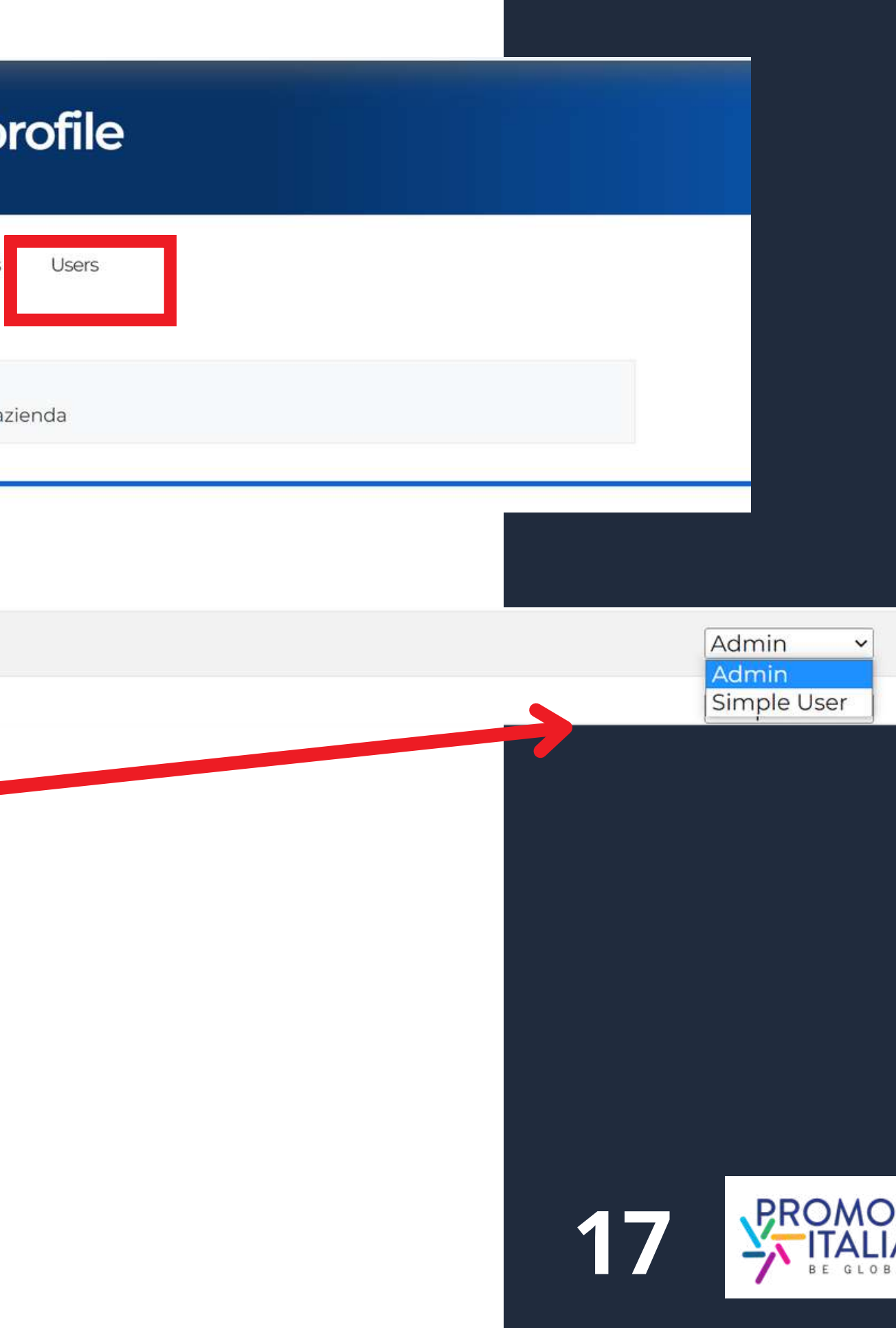

# **COMPANY PROFILE ESEMPI**

### Esempio scheda company profile in compilazione

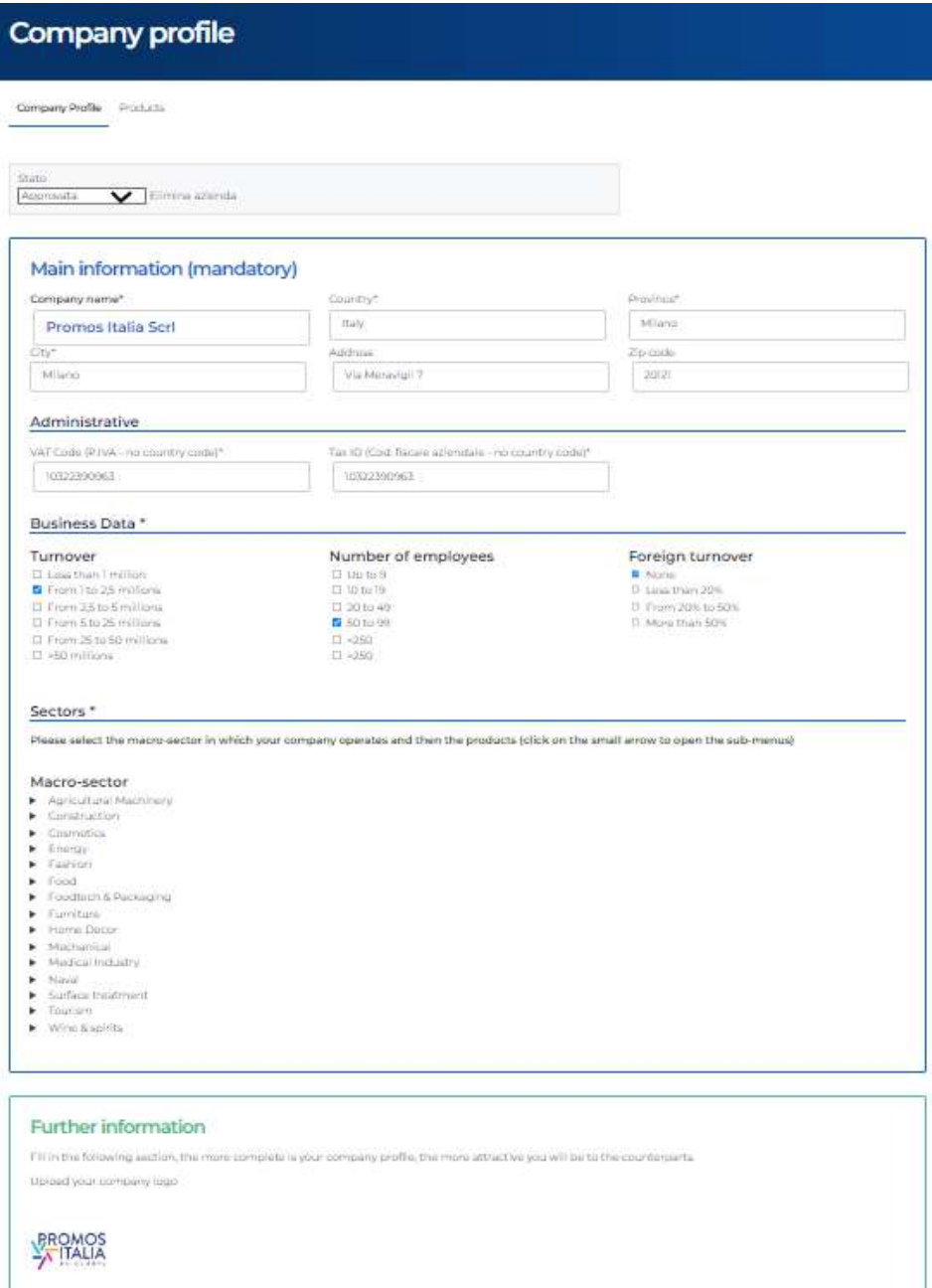

Website

 $\pm$  Burid

### Esempio di company profile visualizzato dalle controparti

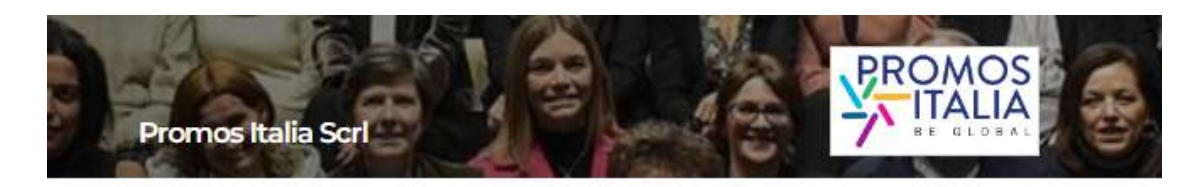

Promos italia is the national agency of the chamber of continents action that supports italian companies in internationalization processes and assista institutions in the development of the local economy and the enhancement of the territory.

Thanks to its expertise and prosence in the territories, it is also to intercept the needs of italian<br>companies and provide concrete support for their commercial development in Sereign markets. ture parameter of the comparation experience of extending the state of the comparation of the financial control of the comparation of the comparation of the comparation of the comparation of the comparation of the comparat supporting companies, and by acting as a service for the main italian institutions and by providing<br>them with the expertise meaninged over the years.

Promis Italia offers companies information services, training, first celentation (Webinar, Nife<br>Business School, Informant, Militolanulti, specialized services of business matching UnBuyer,<br>Culturinal, activities of autopo

### Contacts

https://promositalia.camcom.it/<br>02 8515 5336<br>Italy<br>Milano (Milano) In maans<br>*f* laates

.<br>Construction, Coemetica, Grangy, Fashion, Food, Foodbach & Packaging, F<br>Ine & spirits

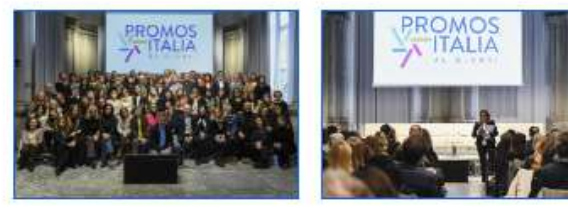

 $\mathcal{L}$ 

Company products

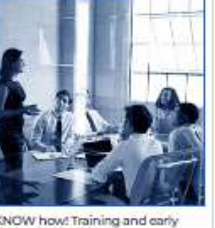

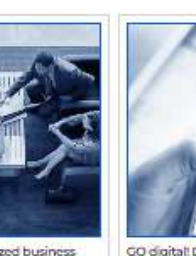

KNOW how Training and early MATCH it! Specialized business CO digital Digital export support<br>orientation services matching services activities

 $\mathbb{Z}$ 

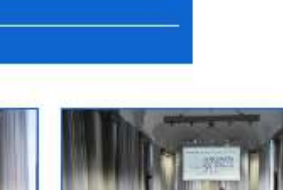

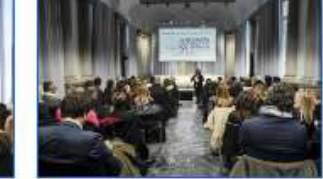

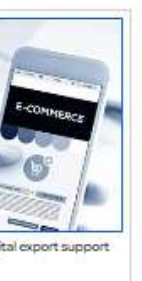

**18**

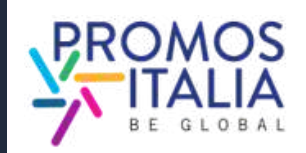

# **COMPANY PRODUCTS C O M P I L A Z I O N E**

Dalla sezione company profile potrai anche accedere alla sezione company products, dalla quale potrai aggiungere un numero illimitato di schede prodotto.

Potrai mettere in luce tutte le peculiarità dei prodotti che intendi presentare, aggiungendo foto, descrizione e informazioni utili come certificazioni, eventuale produzione private label, fascia di prezzo, tipologia di produzione.

Come per il company profile, ti viene richiesto di compilare in modo esaustivo le schede prodotto una sola volta. Verranno salvate e potrai utilizzarle per tutti gli eventi ospitati sulla piattaforma BMATCH.

Potrai in qualsiasi momento aggiornarne le informazioni e scegliere se renderle visibili tramite l'apposito flag.

**N.B.** Ricordati di salvare (cliccando su Save) per poter accedere alla compilazione delle ultime informazioni.

<span id="page-18-0"></span>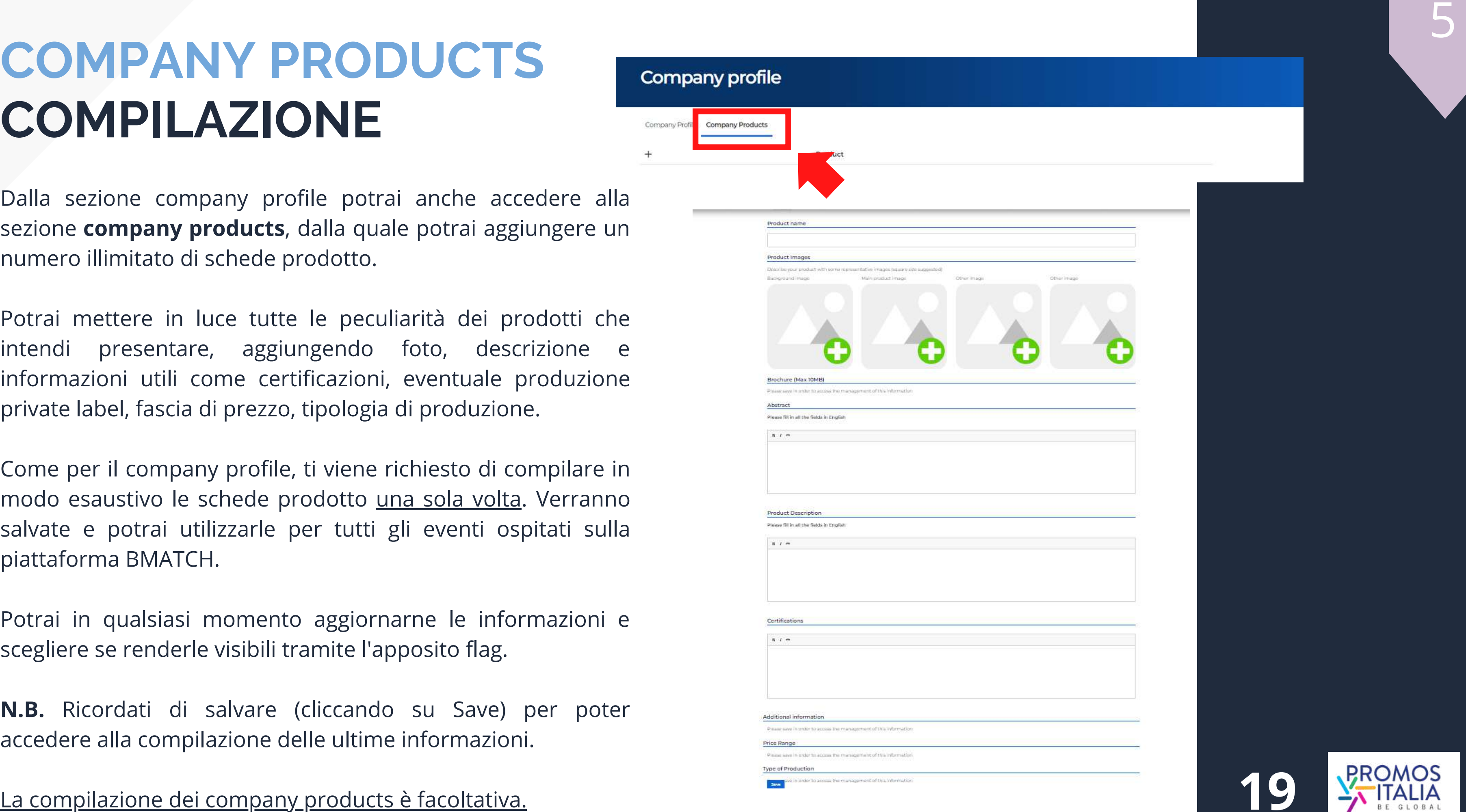

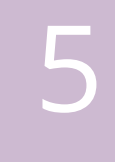

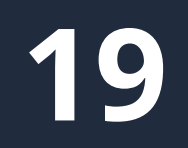

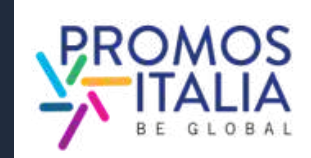

# **COMPANY PRODUCTS ESEMPI**

### Esempio scheda company product in compilazione

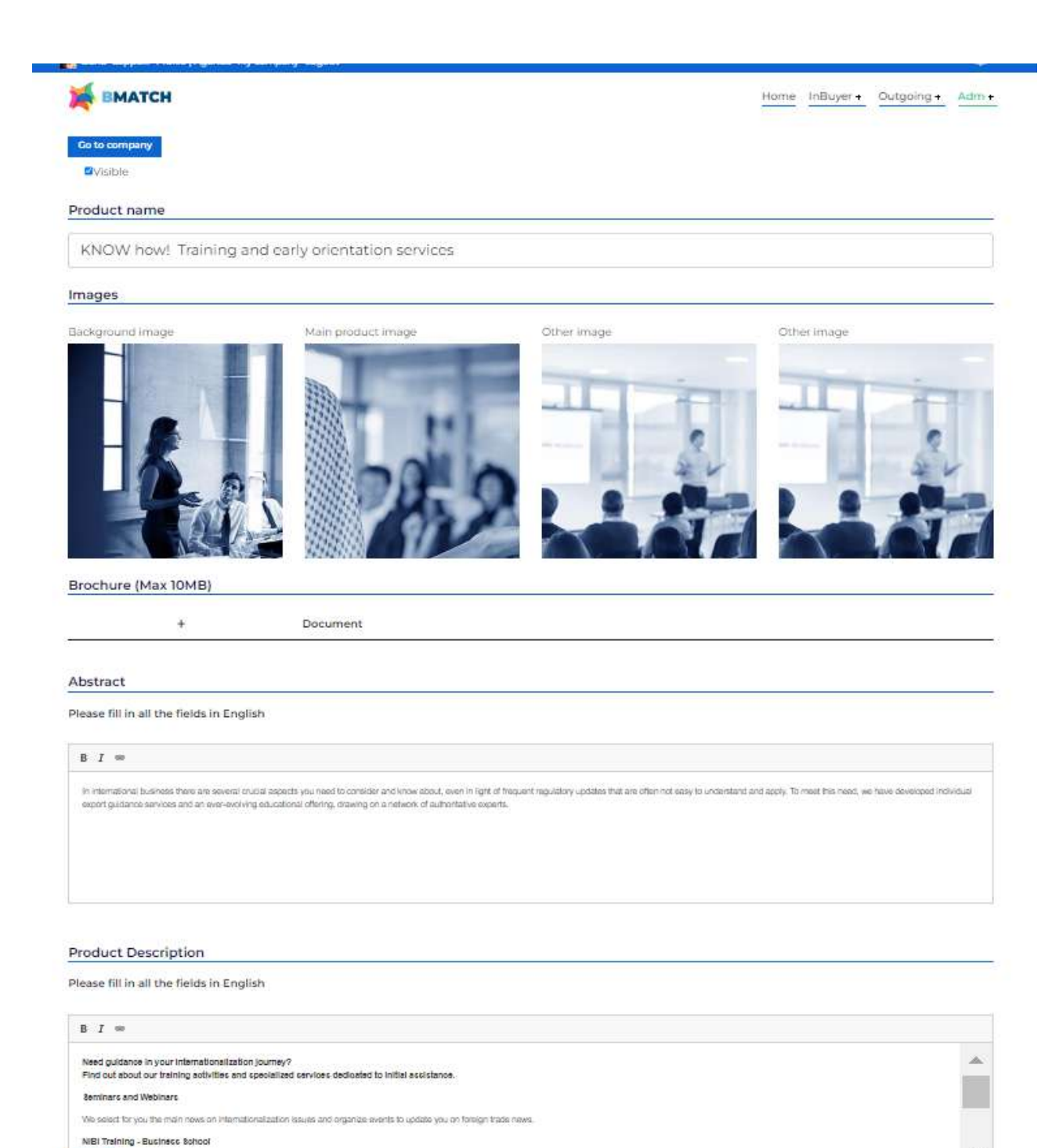

5

### Esempio di company product visualizzato dalle controparti

### KNOW how! Training and early orientation services

### Need guidance in your internationalization journey?

Find out about our training activities and specialized services dedicated to initial assistance.

### Seminars and Webinars

We select for you the main news on internationalization issues and organize events to update you on foreign trade news.

### NIBI Training - Business School

Through NIBI, our business school for internationalization, we design and implement master's and executive courses for those operating in foreign markets.

### One-on-one assistance meetings

We organize individual meetings with experts in customs, taxation, international contracting and other exportrelated topics.

### Export check-up

Starting with the customs code, we identify the most suitable markets in which to export your product.

### Infoexport

With Infoexport we quarantee an online consulting service through which you can ask questions to selected experts on the main issues of international trade.

### Specialist information: MGlobale

By reading MClobale, Promos Italia's online magazine, you stay up-to-date on technical issues related to internationalization.

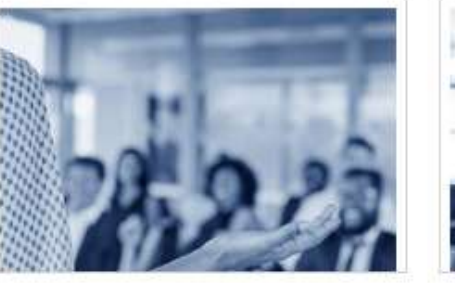

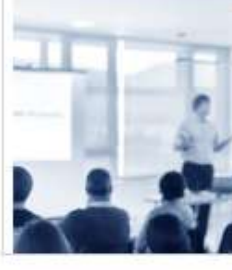

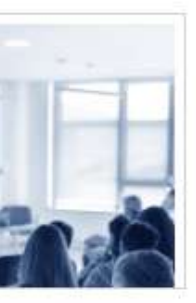

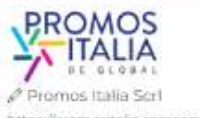

https://promositalia.camcom.it/

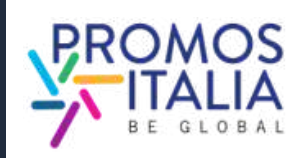

## **BUSINESS MATCHING LE FASI IN BREVE**

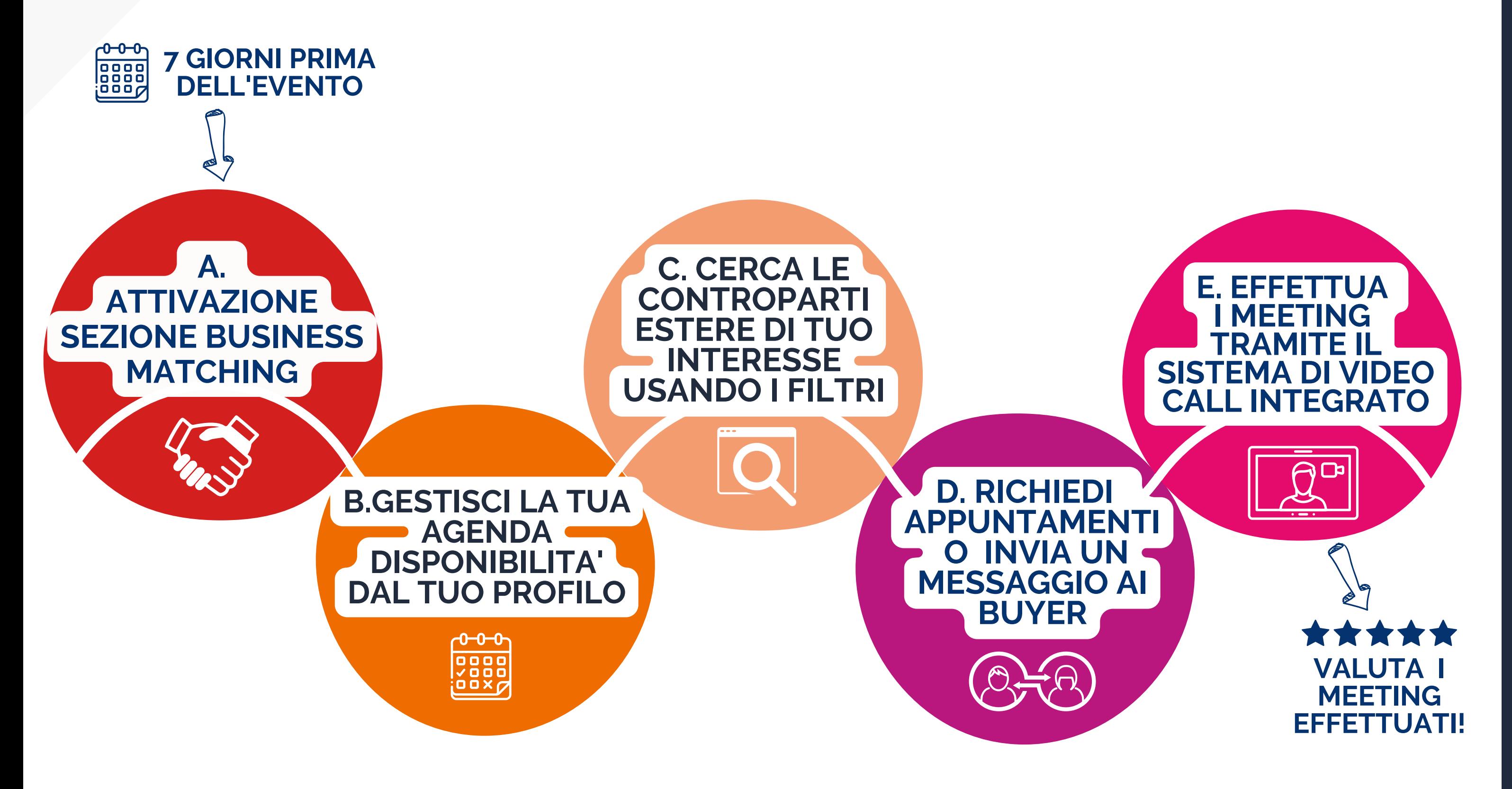

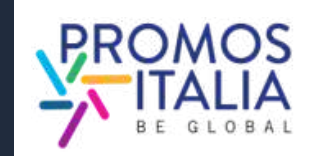

# **BUSINESS MATCHING** ATTIVAZIONE SEZIONE B2B

**sette giorni**<br>stata approv<br>profile, **visu**<br>dell'evento a<br>**Da qui potrai<br>• ricercare<br>• consulta<br>schede p<br>• seleziona<br>disponibi<br>contatto. i** prima dell'inizio dell'evento, se la tua iscrizione è stata approvata e hai compilato correttamente il company profile, **visualizzerai la scheda B2B matching** sulla pagina dell'evento a cui sei iscritto. Riceverai una e-mail di avviso.

Nella sezione **Profile/Agenda** potrai sempre avere una visio n e d'insieme della tua agenda disponibilità, accettare o rifiutare richieste di appuntamento o inibire gli slot orari in cui non sei **BUSINESS MATCHING**<br> **ATTIVAZIONE SEZIONE B2B**<br>
State approvision and limital of dispone set also considerate in company<br>
state approvision and is complished correctamente ii company<br>
state approvision and is chosen and co

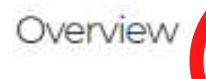

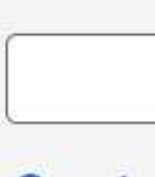

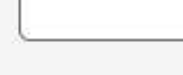

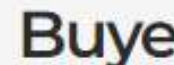

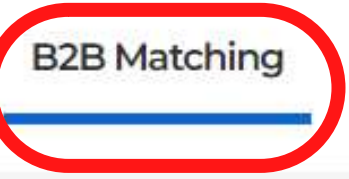

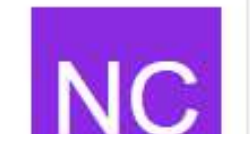

Da qui potrai:

- ricercare le controparti estere
- consultare informazioni di profilo delle aziende e le schede prodotti
- selezionare i referenti di interesse, per vederne la disponibilità e richiedere appuntamenti o entrare in contatt

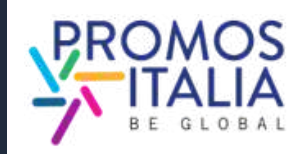

# **BUSINESS MATCHING SEZIONE PROFILE/AGENDA**

- modificare/compilare le informazioni personali
- aggiungere una foto profilo
- aggiungere una bio

modificare le preferenze privacy

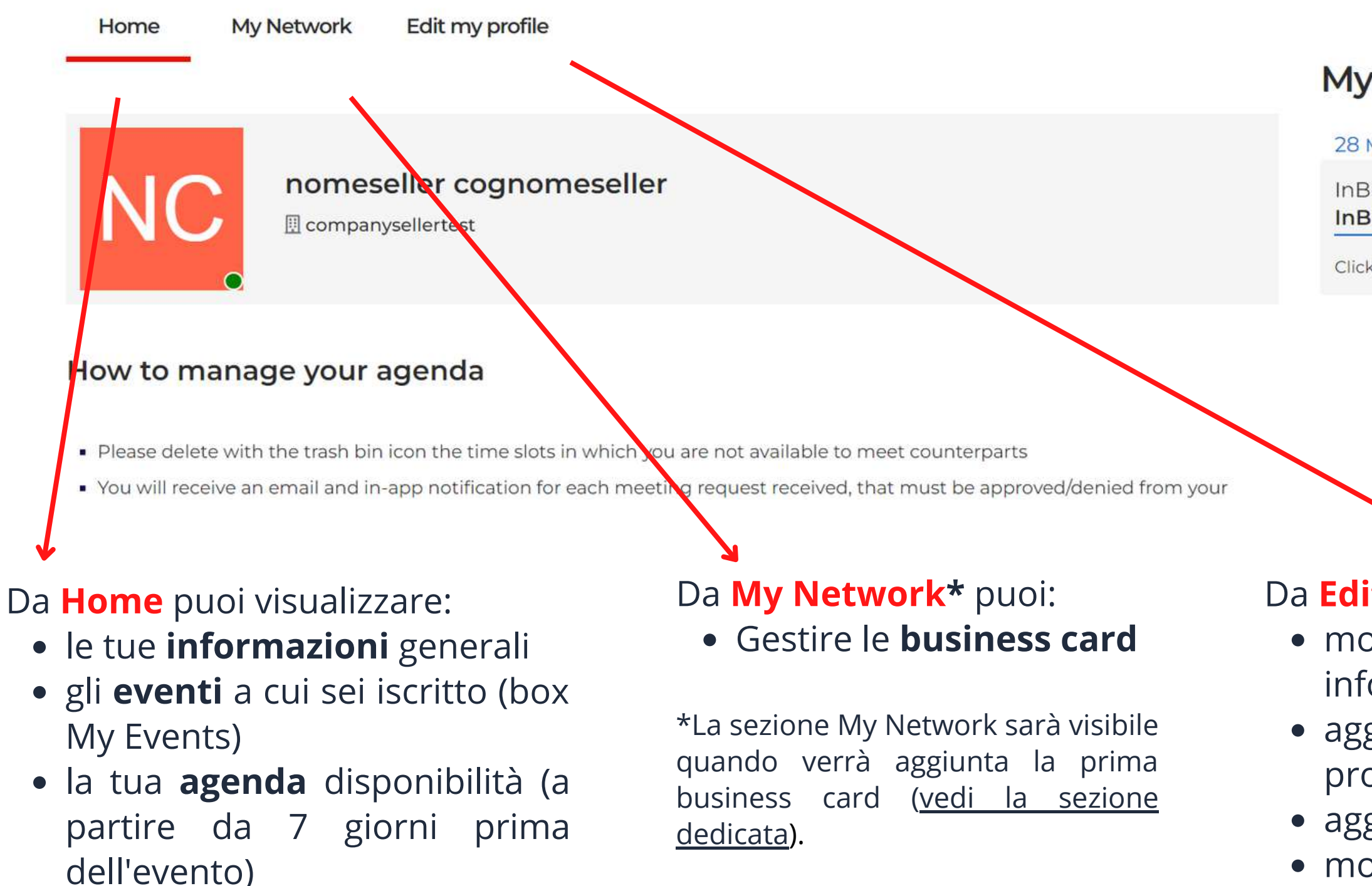

Da **Edit My Profile** puoi:

Puoi accedere alla sezione **Profile / Agenda** dalla barra in alto a sinistra della piattaforma.

### My events

28 Mar / 30 2023

**23**

**InBuyer InBuyer MICE Tourism** 

![](_page_22_Picture_14.jpeg)

Click here to enter

- tramite la sezione Home di Profile/Agenda.
- direttamente dal tuo calendario personale (Google, Outlook) se hai aggiunto manualmente l'appuntamento. In questo caso qualora l'appuntamento dovesse essere cancellato, dovrai procedere in autonomia all'eliminazione dal tuo calendario personale.

### Agenda

![](_page_23_Picture_9.jpeg)

"" 09 May, 09:00-09:30 **Status: Free** 

![](_page_23_Picture_11.jpeg)

![](_page_23_Picture_12.jpeg)

Appointment with Test Seller.ics Scarica

La sezione di B2B Matching verrà attivata sulla pagina evento a partire da **sette giorni prima dell'evento.** Riceverai una mail di alert e da questo momento risulterai abilitato a ricevere e chiedere appuntamenti alle controparti straniere. Scopri come a p. 25-26.

Ti verranno automaticamente assegnati gli slot orari dell'evento, che saranno visibili in **My Profile/Agenda** nella sottosezione **Home**, sotto **Agenda.** Sono settati tutti di default come disponibili. Qualora per motivi personali o lavorativi non fossi disponibile ad incontrare le controparti in uno o più slot orari, puoi rendere questi slot **inattivi** cliccando l'icona con il simbolo **"-" (meno)** in alto a destra dello slot.

Qualora invece volessi **riattivare** uno slot inattivo, puoi farlo in ogni momento cliccando l'icona con il simbolo **"+" (più)** in alto a destra dello slot.

Per ogni richiesta di appuntamento ricevuta, confermata o cancellata **riceverai una mail** e una notifica in piattaforma.

Puoi accedere agli appuntamenti confermati:

![](_page_23_Picture_31.jpeg)

![](_page_23_Picture_32.jpeg)

# **BUSINESS MATCHING SEZIONE PROFILE/AGENDA**

## **es. SLOT DISPONIBILE E VISIBILE ALLE CONTROPARTI**

### **es. SLOT NON DISPONIBILE E INIBITO ALLE CONTROPARTI**

09 May, 09:00-09:30

**Status: Not available** 

### Appointment with Test Seller

mar 14 feb 2023 09:00 - 09:30 (CET

ttps://b-match.promositalia.camcom.it/video.aspx?id=O92941591531WZRayjhzjw585j9 Z7II4J9V6TLIZnwjzU9pQ5W1H&a=9294

Unknown Organizer

Test Seller of Test Seller Srl has confirmed the appointment of 14/02/2023 from 09:00 to 09:30

Check your appointments here https://b-match.promositalia.camcom.it/myprofile.aspx#app

Un allegato · Scansione eseguita da Gmail (

- **Nome e Cognome buyer** per visualizzarne il profilo, richiedere appuntamenti o inviare un messaggio in chat
- **Ragione Sociale buyer** per visionarne il company p r o file

![](_page_24_Picture_647.jpeg)

COMPANYBUYERTEST

er

![](_page_24_Picture_22.jpeg)

# **BUSINESS MATCHING RICERCA CONTROPARTI**

Per individuare controparti estere di tuo interesse nella scheda B2B Matching (presente sulla pagina evento cui sei riscritto) puoi utilizzare i seguenti **filtri di ricerca**:

- Product Categories
- **Target**
- Main activities
- Country

Nella sezione **Buyer finder** compariranno le schede degli utenti e delle relative aziende in linea con la tua ricerca.

![](_page_24_Picture_23.jpeg)

![](_page_24_Picture_24.jpeg)

# **BUSINESS MATCHING RICERCA CONTROPARTI**

- visionare la sua scheda e accedere alle informazioni sull'azienda (cliccando sulla ragione sociale),
- richiedere di poter aggiungere il buyer al tuo network scambiando una business card con i dati di contatto diretto (la controparte potrà accettare o meno) Se nella scheda del buyer è presente l'icona del<br>
calendario significa che ha slot orari inseriti per gli<br>
incontri B2B.<br>
Cliccando sul nome della controparte, potrai:<br>
• visionare la sua scheda e accedere alle<br>
informazio
	-

![](_page_25_Picture_6.jpeg)

## **PER LA GESTIONE APPUNTAMENTI [VEDI](#page-26-0) QUI.**

![](_page_25_Picture_340.jpeg)

### **InBuver Food**

Click here to enter

C

![](_page_25_Picture_17.jpeg)

# <span id="page-26-0"></span>**BUSINESS MATCHING RICHIESTA APPUNTAMENTO**

- Nella sezione B2B Matching ricerca e seleziona la scheda utente del buyer che vuoi incontrare e identifica uno slot orario di tuo interesse libero sulla sua agenda (Status: **Free**)
- Clicca su **Request meeting** per inviare una richiesta di appuntamento
- Attendi che la controparte accetti/rifiuti l'appuntamento; fin quando questo non accade visualizzerai sulla tua agenda quello slot orario come occupato, con la dicitura **Waiting answer**
- Qualora volessi annullare la richiesta prima che questa ti venga accettata, sulla tua agenda clicca sull'icona del calendario e lo slot orario in questione tornerà ad avere lo status **Free**
- · Se la controparte accetta riceverai una mail di conferma, una notifica e visualizzerai la richiesta di appuntamento come **Confirmed** sulla tua agenda e potrai svolgere l'incontro nel giorno e nell'orario programmato cliccando sull'icona di videochat. **RICHIEDERE APPUNTAMENTO AD UNA CONTROPARTE**<br>
• Nella sezione B2B Matching ricerca e seleziona la sch<br>
buyer che vuoi incontrare e identifica uno slot orario (<br>
ibero sulla sua agenda (Status: **Free**)<br>
• Clicca su **Request**
- Se la controparte rifiuta la tua richiesta, riceverai una mail di aggiornamento, una notifica e lo slot orario in questione tornerà ad

D

![](_page_26_Figure_9.jpeg)

Status: Free

![](_page_26_Picture_11.jpeg)

7 01 Mar - 12:00-12:30

![](_page_26_Picture_12.jpeg)

lest Buyer

7 01 Mar - 12:00-12:30

**U** lest Buye

![](_page_26_Picture_10.jpeg)

## **BUSINESS MATCHING RICEZIONE APPUNTAMENTO**

- Riceverai una mail di richiesta appuntamento e una notifica sulla barra in alto a destra
- Sulla tua agenda troverai lo slot orario selezionato dalla controparte evidenziato in rosso e con lo status **Waiting answer**
- Potrai approvare l'appuntamento cliccando sull'icona **Confirm** e potrai poi svolgere l'incontro nel giorno e nell'orario stabilito cliccando sull'icona della videochat.
- Qualora volessi rifiutare l'appuntamento ti basterà cliccare sull'icona del calendario barrato e il tuo slot orario ritornerà allo Status **Free**" , pronto per ricevere nuovi appuntamenti.

![](_page_27_Picture_6.jpeg)

![](_page_27_Picture_7.jpeg)

Status:

Test Se **TEST SEI**  Home InBuver +

![](_page_27_Picture_234.jpeg)

**RICEVERE UNA RICHIESTA DI APPUNTAMENTO DA UNA CONTROPARTE:**

D

![](_page_27_Picture_12.jpeg)

# **BUSINESS MATCHING**  $CHAT$

Dal profilo della controparte estera di tuo interesse è possibile avviare uno scambio messaggi dalla sezione dedicata **Chat**.

E' possibile inviare da qui un primo messaggio: **la chat si attiverà quando la controparte risponderà al tuo messaggio**, diversamente non sarà possibile proseguire la conversazione.

E' possibile inviare anche file (ex. listini,

![](_page_28_Picture_4.jpeg)

![](_page_28_Picture_6.jpeg)

## **BUSINESS MATCHING VIDEO CALL**

Accedi all'ora e al giorno indicati alla virtual room con la controparte da Profile/Agenda, sezione Agenda, direttamente dallo slot orario Confermato, cliccando su Video Chat.

### **Mi raccomando sii puntuale!**

Ti si aprirà la virtual room. Controlla le impostazioni di microfono e videocamera, modifica il tuo nome (se necessario) e accedi alla stanza.

Al termine della video call non dimenticarti di lasciare una **valutazione dell'incontro**. Potrai anche aggiungere un tuo commento nello spazio dedicato.

■ 01 Mar - 12:00-12:30 **Status: Confirmed Test Seller TEST SELLER SRL** Collegati alla riunione O 9376159161349 G Nt 4 Z E .. **Test Selle** Sembra che il tuo microfono funzi

> Rate your appointment Add a comment here .<br>Naskon kontraŭ

![](_page_29_Picture_7.jpeg)

![](_page_29_Picture_8.jpeg)

![](_page_29_Picture_218.jpeg)

E

![](_page_29_Picture_10.jpeg)

![](_page_29_Picture_11.jpeg)

## **BUSINESS MATCHING I COMANDI DELLA VIRTUAL ROOM**

![](_page_30_Figure_1.jpeg)

![](_page_30_Picture_2.jpeg)

![](_page_30_Picture_117.jpeg)

- $\mathbb{C}$ Schermo intero
- $\odot$ Inizia a registrare
- $\bigoplus$ Avvia diretta streaming
- Condividi un video  $\triangleright$

E

![](_page_30_Picture_9.jpeg)

![](_page_31_Picture_0.jpeg)

# <span id="page-31-0"></span>**BUSINESS MATCHING MY NETWORK**

Nella sezione My profile / Agenda è presente la sezione<br>Network che si attiverà non appena aggiunta la prima<br>business card di un operatore estero. La business card<br>contiene i dati diretti di contatto del buyer (e-mail e te M y Network che si attiverà non appena aggiunta la prima business card di un operatore estero. La business card contiene i dati diretti di contatto del buyer (e-mail e telefono diretto) ed è facoltà dell'operatore decidere se accordare o meno lo scambio dei dati.

Come aggiungere una business card:

- cerca l'operatore di tuo interesse nella sezione di B2B matching
- clicca sulla sua scheda utente
- clicca in alto a destra il bottone "Add to my business network" per inviare la richiesta di scambio contatt

Attendi che la controparte accetti la tua richiesta: se accetta, vedrai comparire la business card nella sezione My Networl k. **32**

Agenda

Home

**Network** 

![](_page_31_Picture_12.jpeg)

**Test Buyer** 3357232611

![](_page_31_Figure_14.jpeg)

# **A S S I S T E N Z A** TUTORIAL E FAQ

sizione:

- Manuale d'uso
- Video Tutorial
- FAQ
- ln <u>questa [sezione](https://b-match.promositalia.camcom.it/inbuyer/tutorial/)</u> hai a dispos<br>• Manuale d'uso<br>• Video Tutorial<br>• FAQ<br>• Regole di partecipazione

<u>[Clicca](https://promositalia.camcom.it/servizi/inbuyer/tutorial-faq/) qui</u> per la versione in lingua italiana.

Se hai ancora dubbi o necessiti di assistenz a , il team InBuyer è a tua disposizione. Nella sezione Help [Desk](https://b-match.promositalia.camcom.it/help-desk/inbuyerhelpdesk.kl) troverai i nostri contatti diretti.

![](_page_32_Picture_8.jpeg)

![](_page_32_Picture_9.jpeg)

![](_page_32_Picture_10.jpeg)

![](_page_32_Picture_11.jpeg)

![](_page_32_Picture_12.jpeg)

### **Instructions & User Guide**

Are you a new user and need a step by step participation guide? Do yo want to understand how to make the most of the potential of the BMATCH in this section you will find all the instructions on how to join our events and fauraire sazurada basilovido rassurat

![](_page_32_Picture_17.jpeg)

### Video Tutorial

Would you like to participate in InBuyer events but do you want to b understand how to do it and how the platform works?<br>Watch the video tutorial that explains step by step how to register and participate to 828 matching events!

![](_page_32_Figure_20.jpeg)

### FAQ

Here you will find a quick recap of all the most frequenty asked questions Please check them out before contacting the help desk, probably the answer is already here!

![](_page_32_Picture_23.jpeg)

### Rules of participation

Whether you are an Italian company or a foreign operator please read the ules of participation in InBuver events.

Doubts? Questions? Contact us through the Help Desk!

![](_page_32_Picture_27.jpeg)

![](_page_32_Picture_28.jpeg)

![](_page_33_Picture_9.jpeg)

**Help Desk InBuyer** 

leed assistance with activities of InDuyer and Special Events are Ve are glad to assist you!

![](_page_33_Picture_13.jpeg)

Contatta **l'[Help Desk](https://b-match.promositalia.camcom.it/help-desk/inbuyerhelpdesk.kl)** per qualsiasi problema, domanda o chiarimento **prima, durante e dopo l'evento**.

# **ASSISTENZA HELP DESK**

Su ogni pagina della piattaforma, a destra, troverai **l'icona Help Desk**, come indicato nella foto, per raggiungere la pagina dedicata.

![](_page_33_Picture_3.jpeg)

**Help desk** 

Seleziona l'**Help Desk InBuyer e Special Events** per ricevere l'assistenza desiderata.

![](_page_33_Picture_6.jpeg)

**Outgoing Events** istance with activities of Outgoing and Meet & Match area

![](_page_33_Picture_14.jpeg)

![](_page_33_Picture_15.jpeg)

# **WWW.INBUYER.IT**

![](_page_34_Picture_3.jpeg)

![](_page_34_Picture_4.jpeg)

![](_page_34_Picture_0.jpeg)

## **Per info e assistenza: incomingbuyer@promositalia.camcom.it**